# **Charges User Guide**

# **Oracle Banking Virtual Account Management**

Release 14.5.4.0.0

### **Part Number F54502-01**

February 2022

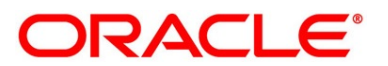

#### **Charges User Guide**

Oracle Financial Services Software Limited Oracle Park Off Western Express Highway Goregaon (East) Mumbai, Maharashtra 400 063 India

Worldwide Inquiries: Phone: +91 22 6718 3000 Fax: +91 22 6718 3001 <https://www.oracle.com/industries/financial-services/index.html>

Copyright © 2018, 2022 Oracle and/or its affiliates. All rights reserved.

Oracle and Java are registered trademarks of Oracle and/or its affiliates. Other names may be trademarks of their respective owners.

U.S. GOVERNMENT END USERS: Oracle programs, including any operating system, integrated software, any programs installed on the hardware, and/or documentation, delivered to U.S. Government end users are "commercial computer software" pursuant to the applicable Federal Acquisition Regulation and agencyspecific supplemental regulations. As such, use, duplication, disclosure, modification, and adaptation of the programs, including any operating system, integrated software, any programs installed on the hardware, and/or documentation, shall be subject to license terms and license restrictions applicable to the programs. No other rights are granted to the U.S. Government.

This software or hardware is developed for general use in a variety of information management applications. It is not developed or intended for use in any inherently dangerous applications, including applications that may create a risk of personal injury. If you use this software or hardware in dangerous applications, then you shall be responsible to take all appropriate failsafe, backup, redundancy, and other measures to ensure its safe use. Oracle Corporation and its affiliates disclaim any liability for any damages caused by use of this software or hardware in dangerous applications.

This software and related documentation are provided under a license agreement containing restrictions on use and disclosure and are protected by intellectual property laws. Except as expressly permitted in your license agreement or allowed by law, you may not use, copy, reproduce, translate, broadcast, modify, license, transmit, distribute, exhibit, perform, publish or display any part, in any form, or by any means. Reverse engineering, disassembly, or decompilation of this software, unless required by law for interoperability, is prohibited. The information contained herein is subject to change without notice and is not warranted to be error-free. If you find any errors, please report them to us in writing.

This software or hardware and documentation may provide access to or information on content, products and services from third parties. Oracle Corporation and its affiliates are not responsible for and expressly disclaim all warranties of any kind with respect to third-party content, products, and services. Oracle Corporation and its affiliates will not be responsible for any loss, costs, or damages incurred due to your access to or use of third-party content, products, or services.

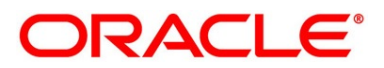

# **Contents**

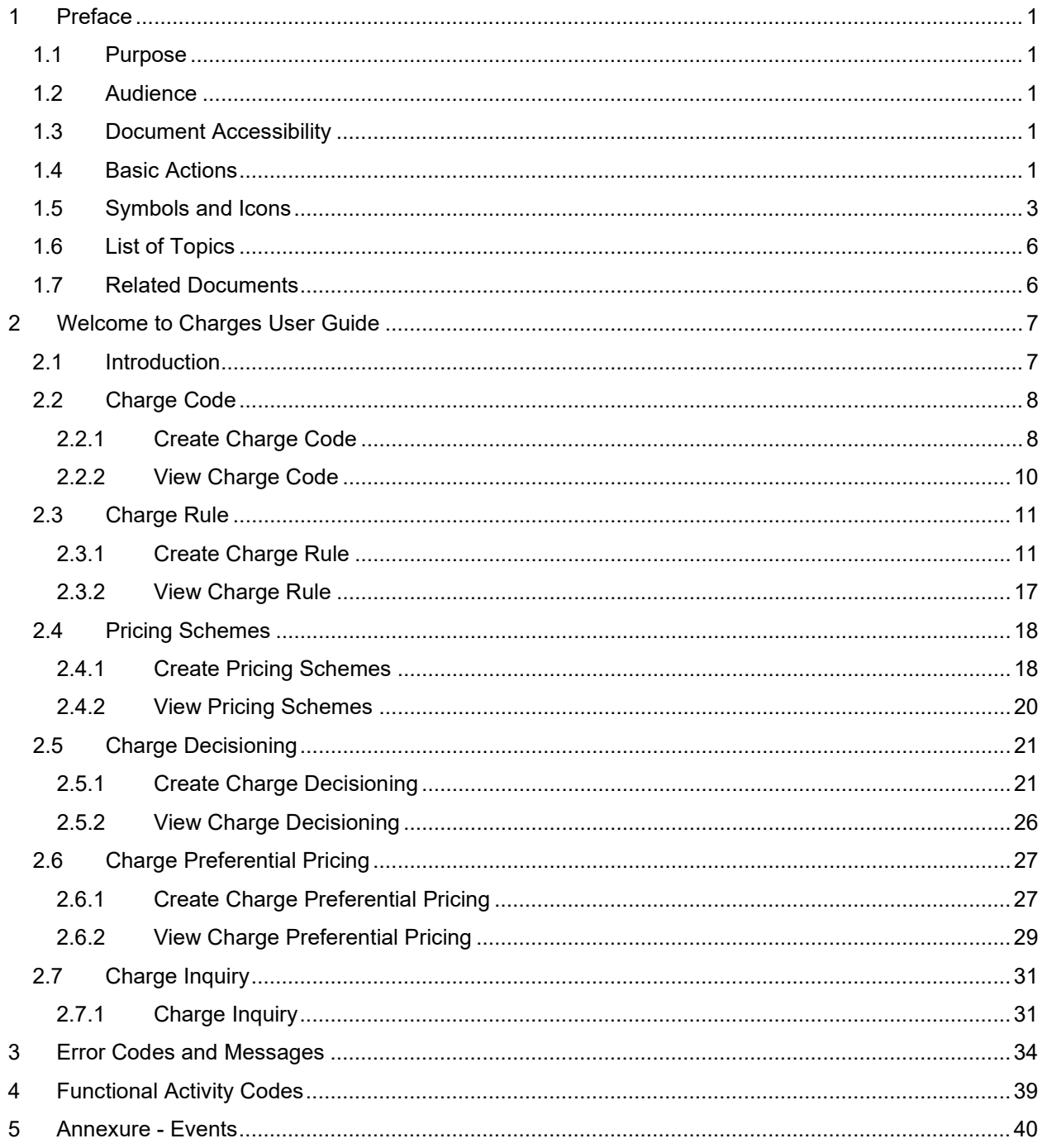

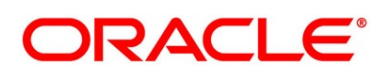

### <span id="page-3-0"></span>**1 Preface**

### <span id="page-3-1"></span>**1.1 Purpose**

This guide is designed to help the user to get quickly acquainted with different types of charges supported for virtual accounts usage in Oracle Banking Virtual Account Management.

### <span id="page-3-2"></span>**1.2 Audience**

The guide is intended for the Back Office Data Entry Clerk, Back Office Managers/Officers, Product Managers, End of Day Operators and Financial Controller users.

### <span id="page-3-3"></span>**1.3 Document Accessibility**

For information about Oracle's commitment to accessibility, visit the Oracle Accessibility Program website at [http://www.oracle.com/pls/topic/lookup?ctx=acc&id=docacc.](http://www.oracle.com/pls/topic/lookup?ctx=acc&id=docacc)

### <span id="page-3-4"></span>**1.4 Basic Actions**

The basic actions performed in the screens are as follows:

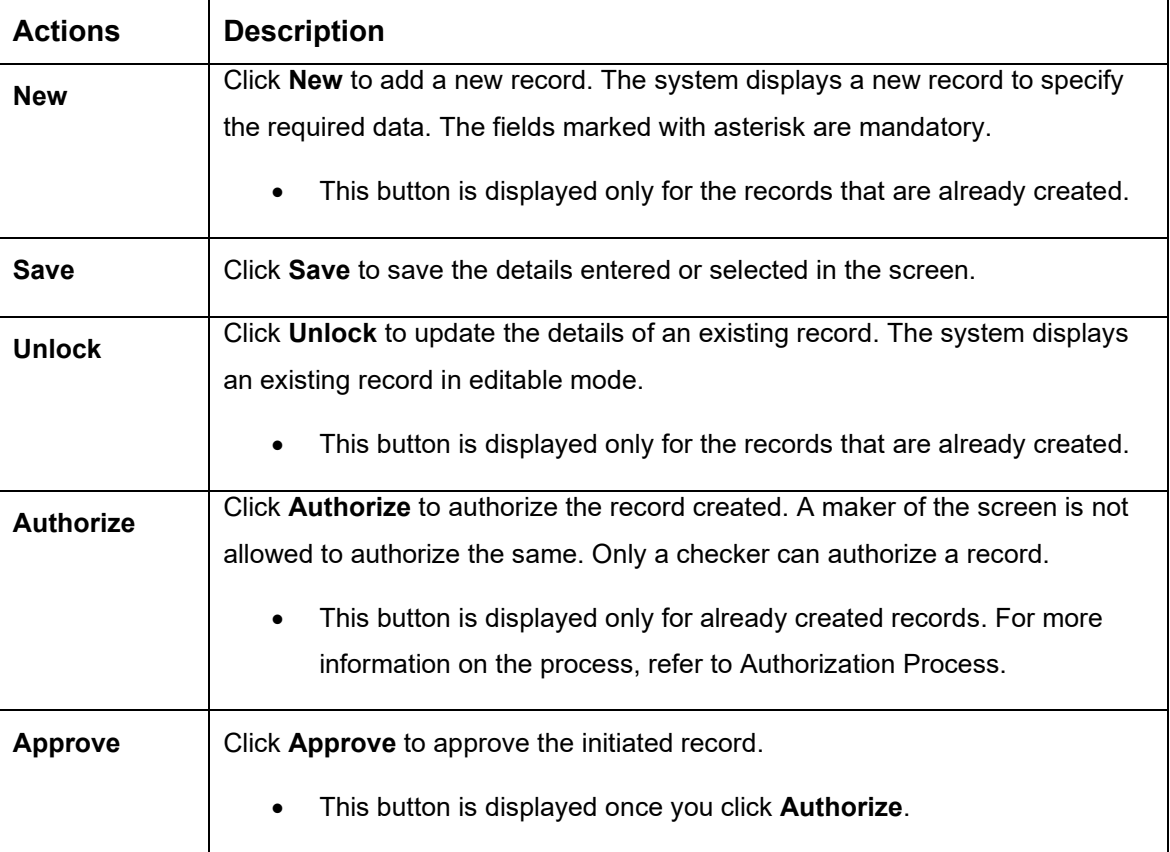

#### **Table 1: Basic Actions**

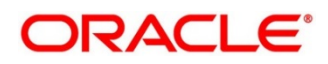

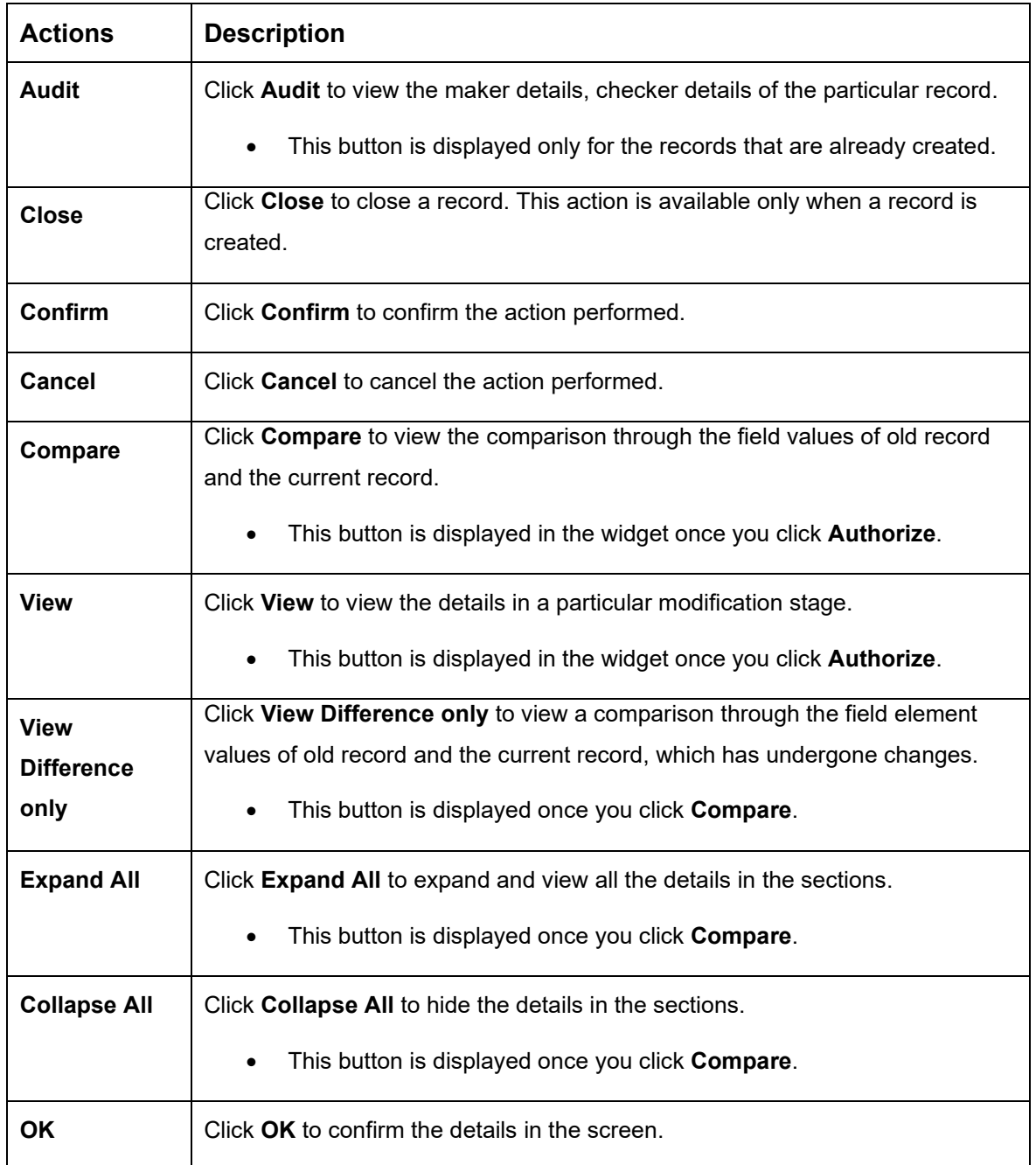

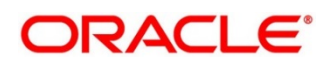

# <span id="page-5-0"></span>**1.5 Symbols and Icons**

The guide has following list of symbols and icons.

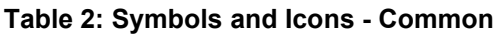

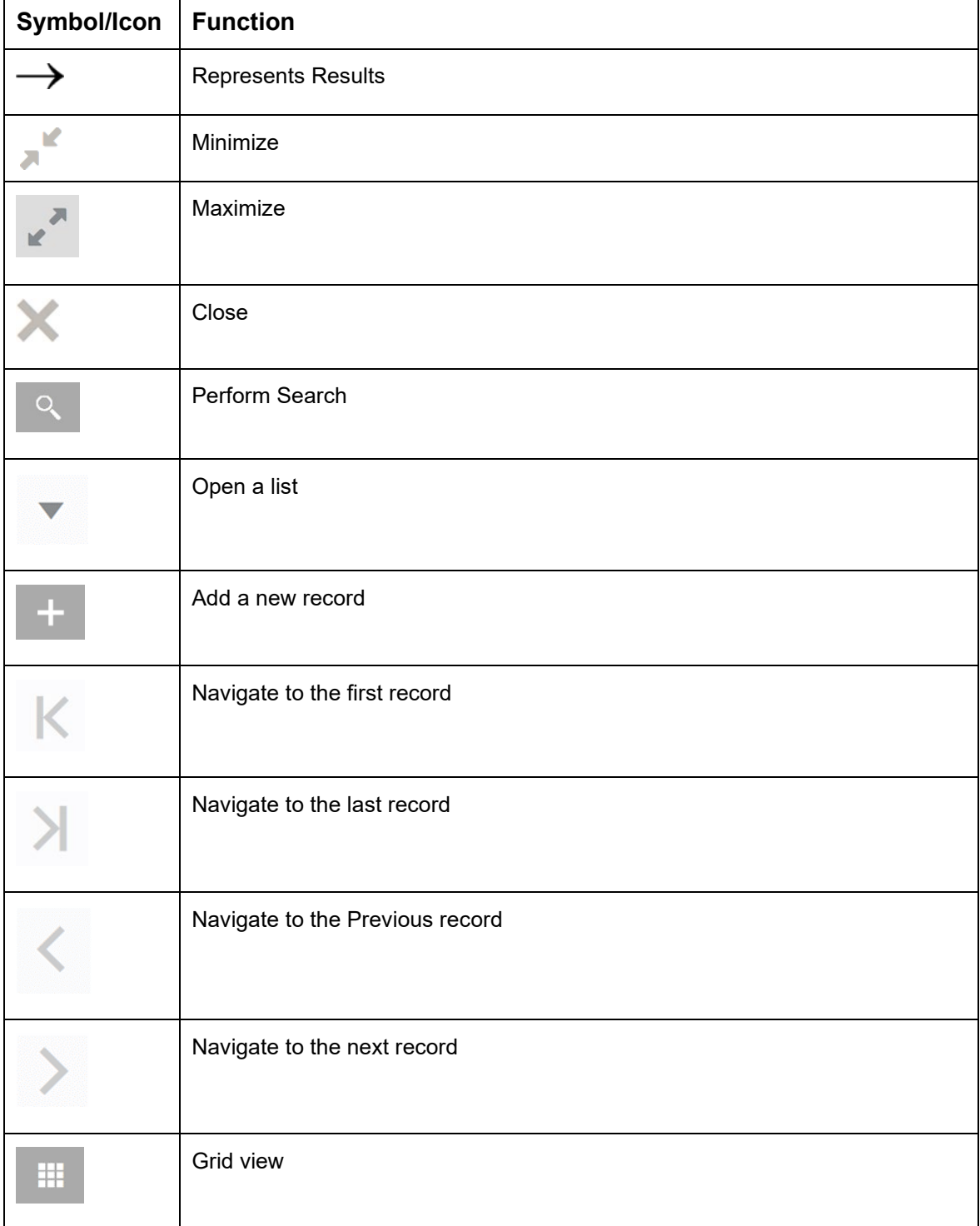

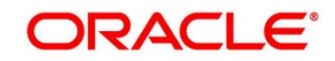

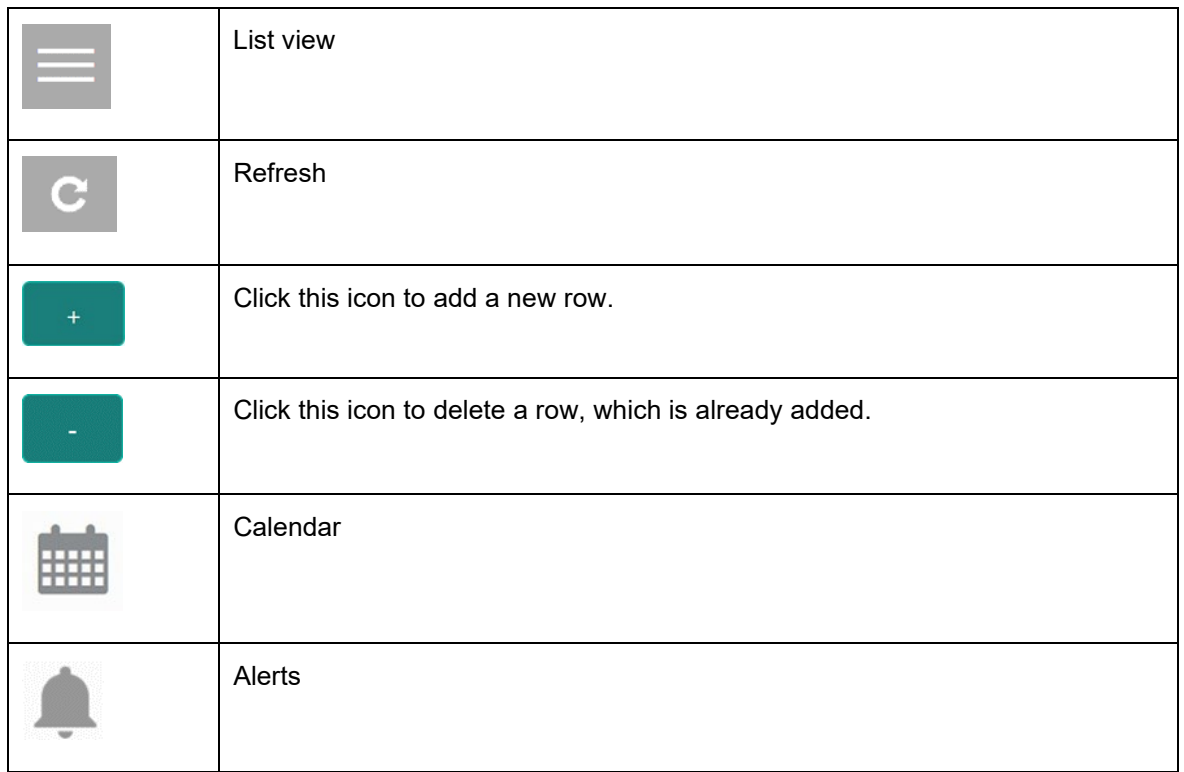

#### **Table 3: Symbols and Icons – Audit Details**

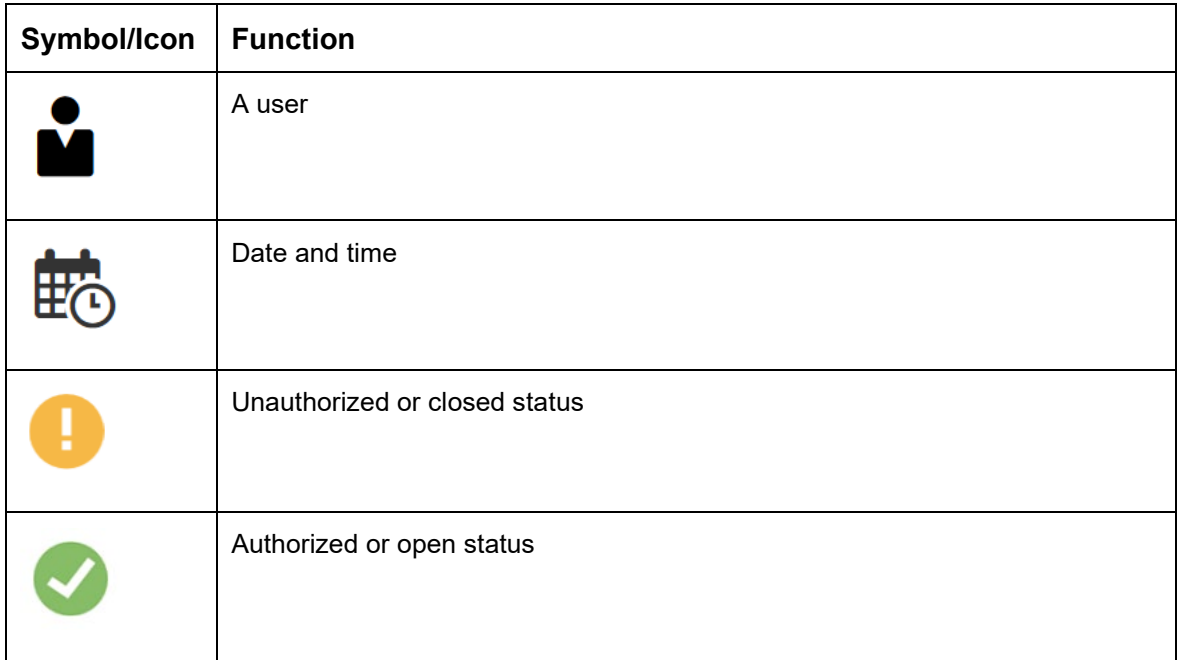

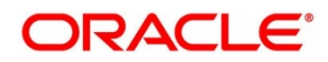

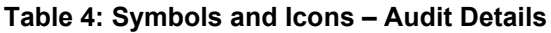

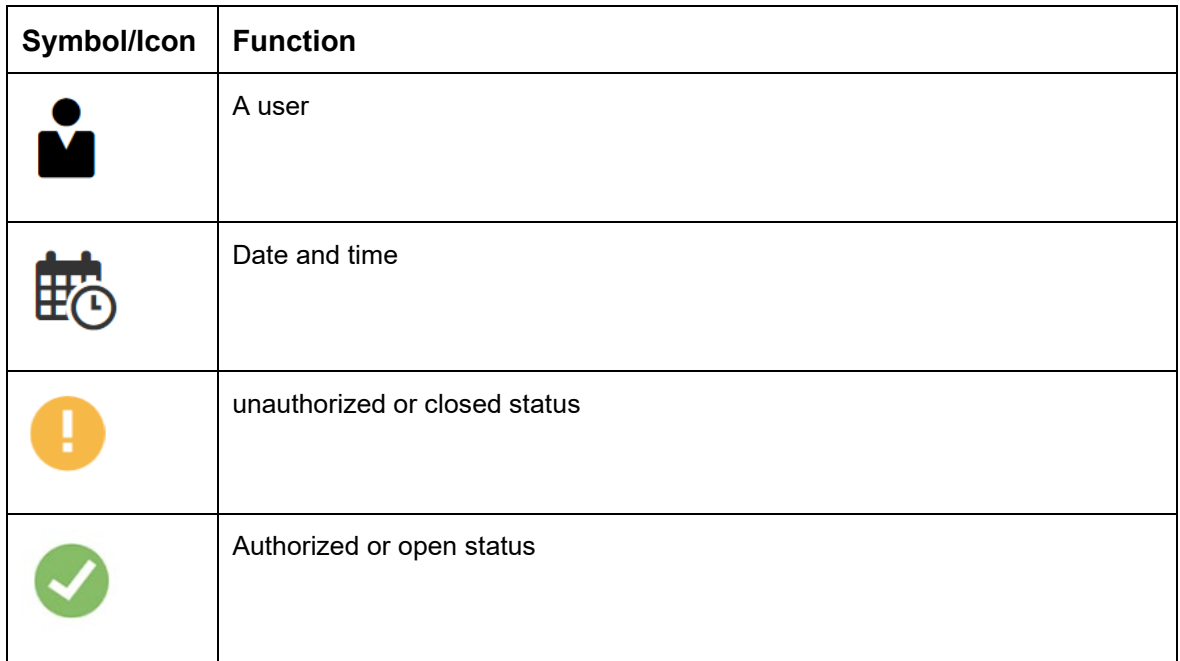

#### **Table 4: Symbols and Icons – Widget**

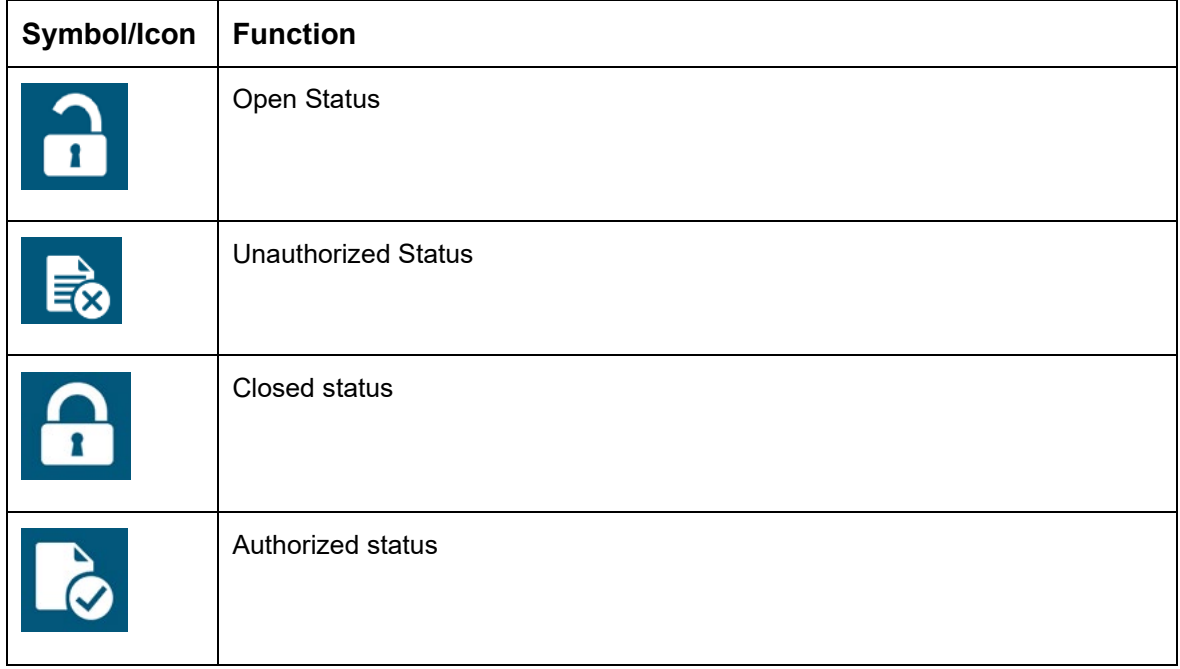

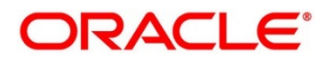

### <span id="page-8-0"></span>**1.6 List of Topics**

This guide is organized as follows:

#### **Table 5: List of Topics**

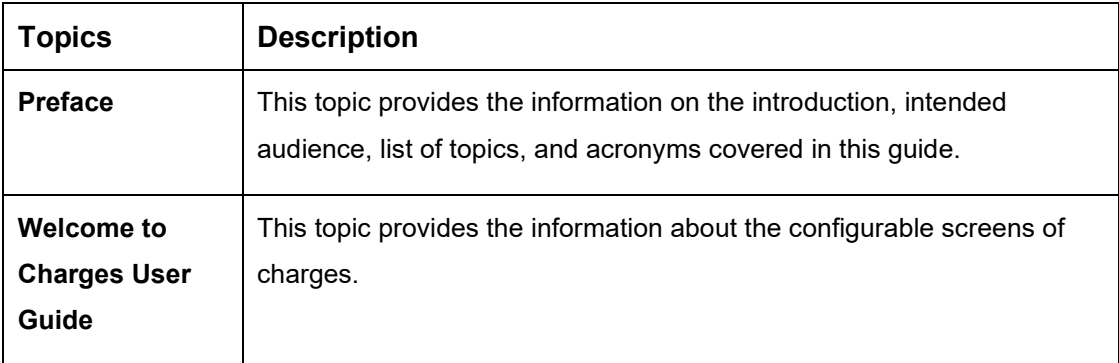

### <span id="page-8-1"></span>**1.7 Related Documents**

The related documents are as follows:

- Oracle Banking Security Management System User Guide
- Oracle Banking Common Core User Guide
- Oracle Banking Getting Started User Guide
- Overview User Guide
- Customer and Accounts User Guide
- Configuration User Guide
- Identifier User Guide
- Transaction User Guide
- Oracle Banking Virtual Account Management Installation Guides

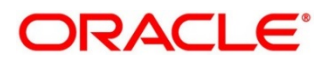

### <span id="page-9-0"></span>**2 Welcome to Charges User Guide**

### <span id="page-9-1"></span>**2.1 Introduction**

Welcome to the **Charges** user guide for Oracle Banking Virtual Account Management.

The different types of charges supported for virtual accounts are listed below:

**Onetime Virtual Account setup charges:** These are one-time flat charges configured whenever a customer is onboarded for virtual account facility.

**Structure Setup Charge:** These are flat charges configured per virtual account structure creation.

**Maintenance Charge for Virtual Account Usage:** These are flat periodic charges configured for virtual account maintenance.

**Charges based on Number of Virtual Account:** These are periodic tier or slab-based charges configured based on number of open and authorized virtual accounts for a customer.

**Charges based on Number of Transactions:** These are periodic tier or slab-based charges configured based on number of transactions performed on virtual accounts of a customer for a charge period.

**Structure Maintenance Charges by Structure:** These are flat periodic charges configured for structure maintenance and are charged by structure.

**Structure Maintenance Charges by Accounts:** These are periodic tier or slab-based charges configured for structure maintenance and are charged by number of virtual accounts in a structure.

**Tax on Charges:** These are taxes which are configured on charges.

This topic contains following subtopics:

- *2.2 [Charge Code](#page-10-0)*
- *2.3 [Charge Rule](#page-13-0)*
- *[2.4 Pricing Schemes](#page-20-0)*
- *[2.5 Charge Decisioning](#page-22-1)*
- *[2.6 Charge Preferential Pricing](#page-29-0)*
- *[2.7 Charge Inquiry](#page-33-0)*

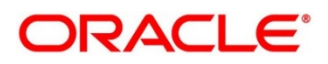

### <span id="page-10-0"></span>**2.2 Charge Code**

This topic provides the information to configure and maintain charge codes for the various charges.

This topic contains following subtopics:

- *[Create Charge Code](#page-10-1)*
- *[View Charge Code](#page-11-0)*

### <span id="page-10-1"></span>**2.2.1 Create Charge Code**

This topic provides systematic instructions to create charge code.

The **Create Charge Code** screen allows the user to configure the charge code.

#### **Prerequisite**

Specify **User ID** and **Password**, and login to **Home** screen.

- 1. On **Home** Screen, click **Virtual Account Management**. Under **VirtualAccount Management,** click **Charges**.
- 2. Under **Charges**, click **Charge Code**. Under **Charge Code,** click **Create Charge Code**.
	- → The **Create Charge Code** screen displays.

**Figure 1: Create Charge Code**

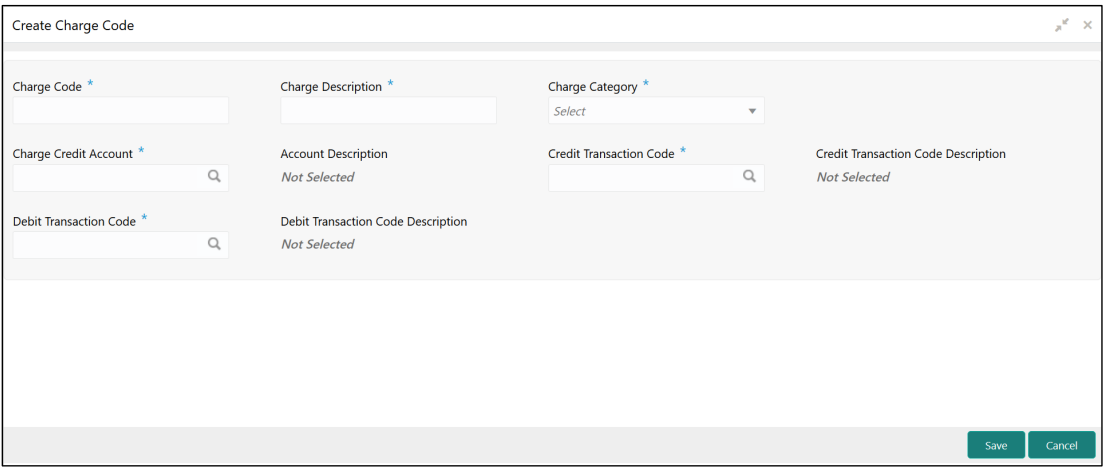

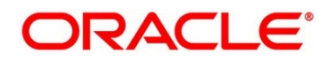

3. On **Create Charge Code** screen, specify the fields.

**Note**: The fields which are marked with asterisk are mandatory.

For more information on fields, refer to the field description table below.

#### **Table 6: Create Charge Code – Field Description**

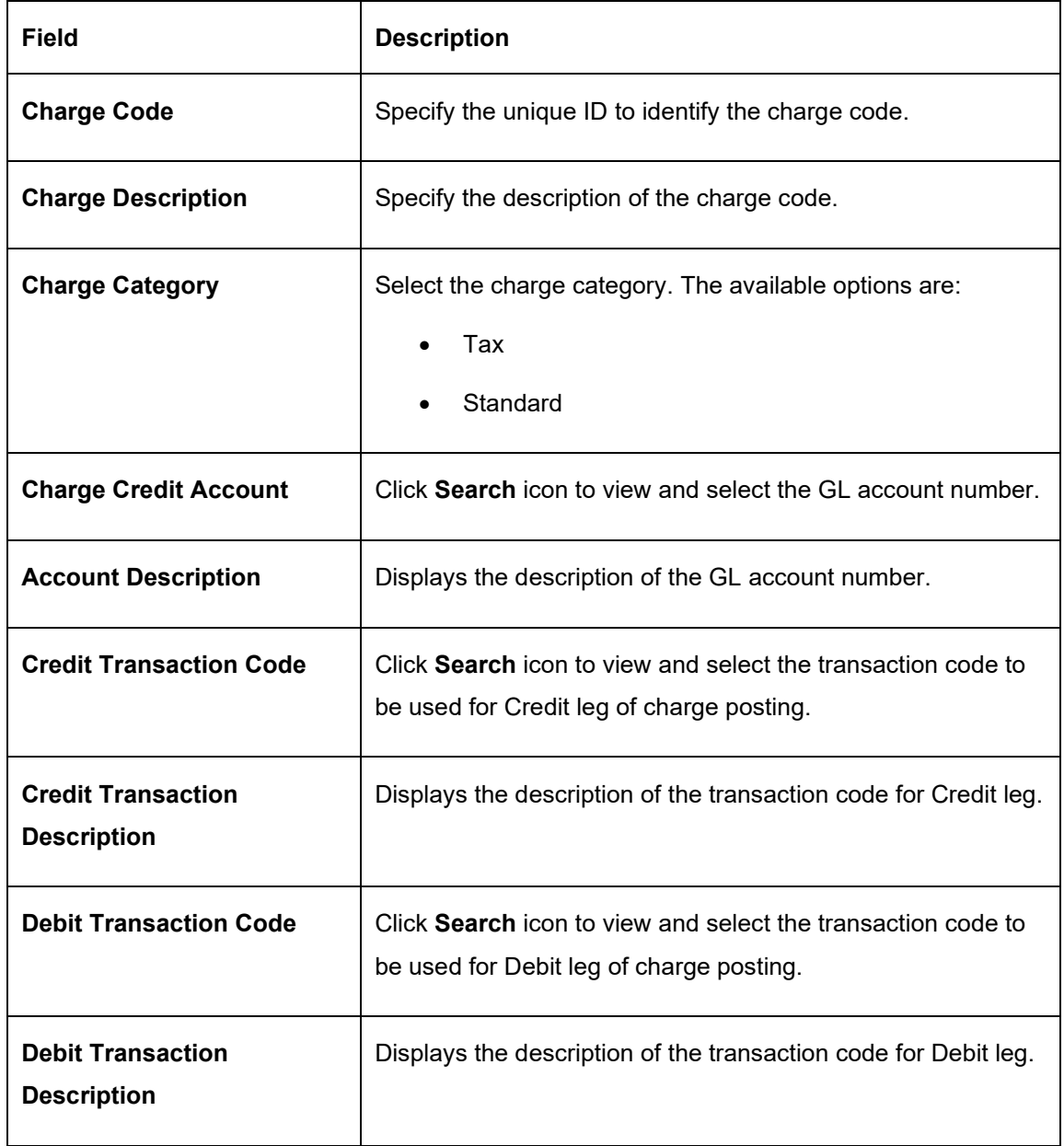

4. Click **Save** to save the details.

The user can view the configured charge code in *[View Charge Code](#page-11-0)*.

<span id="page-11-0"></span>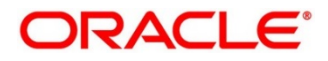

### <span id="page-12-0"></span>**2.2.2 View Charge Code**

This topic provides systematic instructions to view charge code.

The **View Charge Code** screen allows the user to view a list of configured charge codes. The user can configure charge code using *[Create Charge](#page-10-1) Code*.

#### **Prerequisite**

Specify **User ID** and **Password**, and login to **Home screen**.

- 1. On **Home** screen, click **Virtual Account Management**. Under **VirtualAccount Management,** click **Charges**.
- 2. Under **Charges**, click **Charge Code**. Under **Charge Code**, click **View Charge Code**.
	- → The View Charge Code screen displays.

#### **Figure 2: View Charge Code**

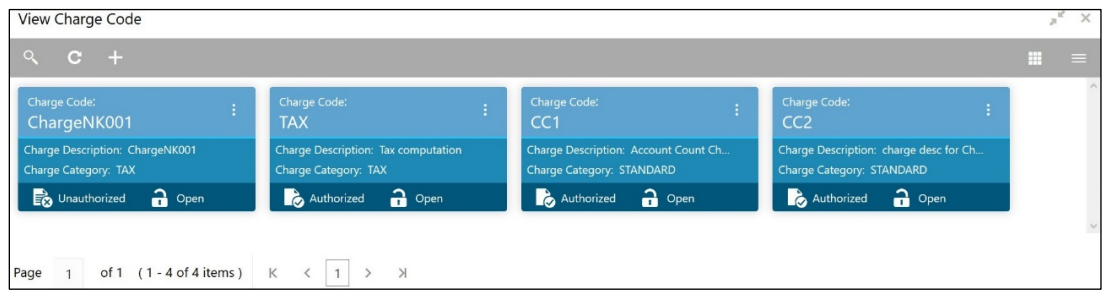

For more information on fields, refer to the field description table below.

#### **Table 7: View Charge Code – Field Description**

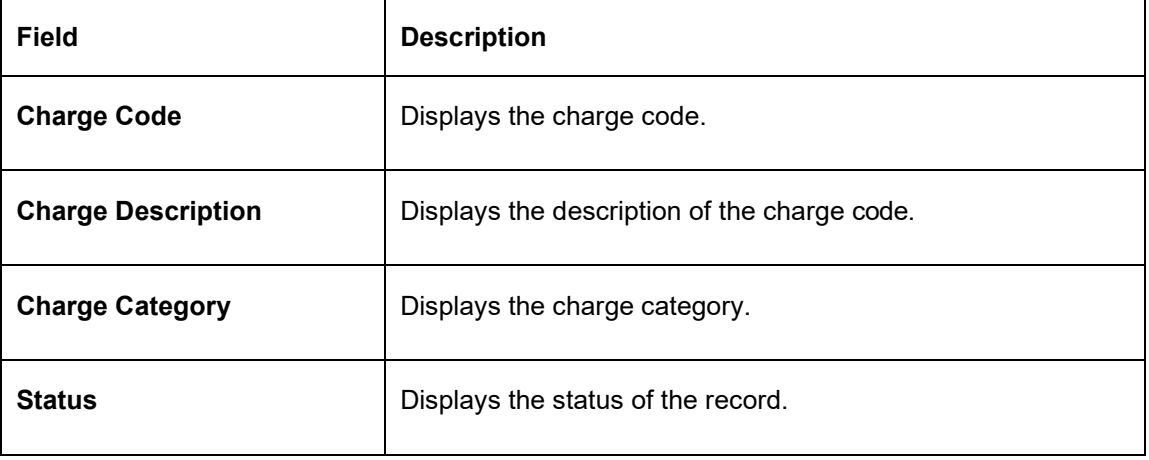

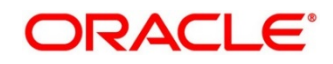

### <span id="page-13-0"></span>**2.3 Charge Rule**

This topic provides the information to configure and maintain charge rule to calculate charges.

This topic contains following subtopics:

- *[Create Charge Rule](#page-13-1)*
- *[View Charge Rule](#page-19-0)*

### <span id="page-13-1"></span>**2.3.1 Create Charge Rule**

This topic provides systematic instructions to create the charge rule.

The **Create Charge Rule** screen allows the user to configure the charge rule.

#### **Prerequisite**

Specify **User ID** and **Password**, and login to **Home** screen.

- 1. On **Home** Screen, click **Virtual Account Management**. Under **VirtualAccount Management,** click **Charges**.
- 2. Under **Charges**, click **Charge Rule**. Under **Charge Rule,** click **Create Charge Rule**.
	- → The **Create Charge Rule** screen displays.

#### **Figure 3: Create Charge Rule**

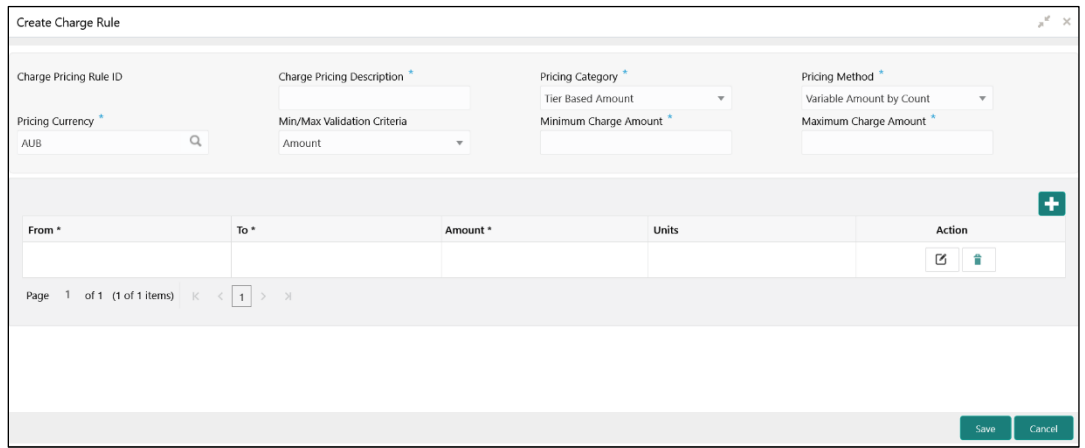

3. On **Create Charge Rule** screen, specify the fields.

**Note**: The fields which are marked with asterisk are mandatory.

For more information on fields, refer to the field description table below.

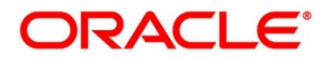

#### **Table 8: Create Charge Rule – Field Description**

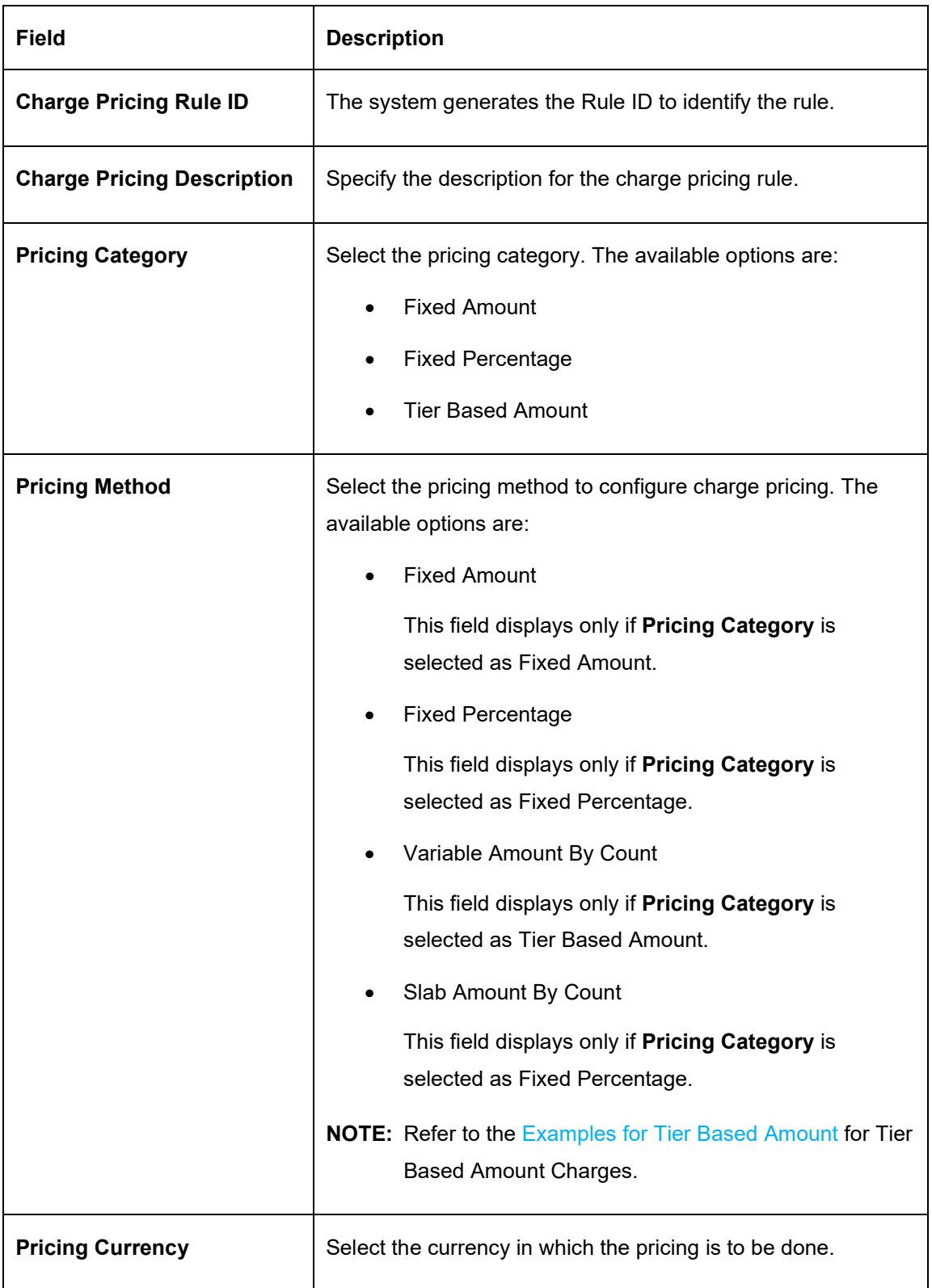

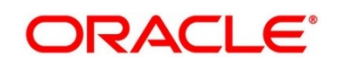

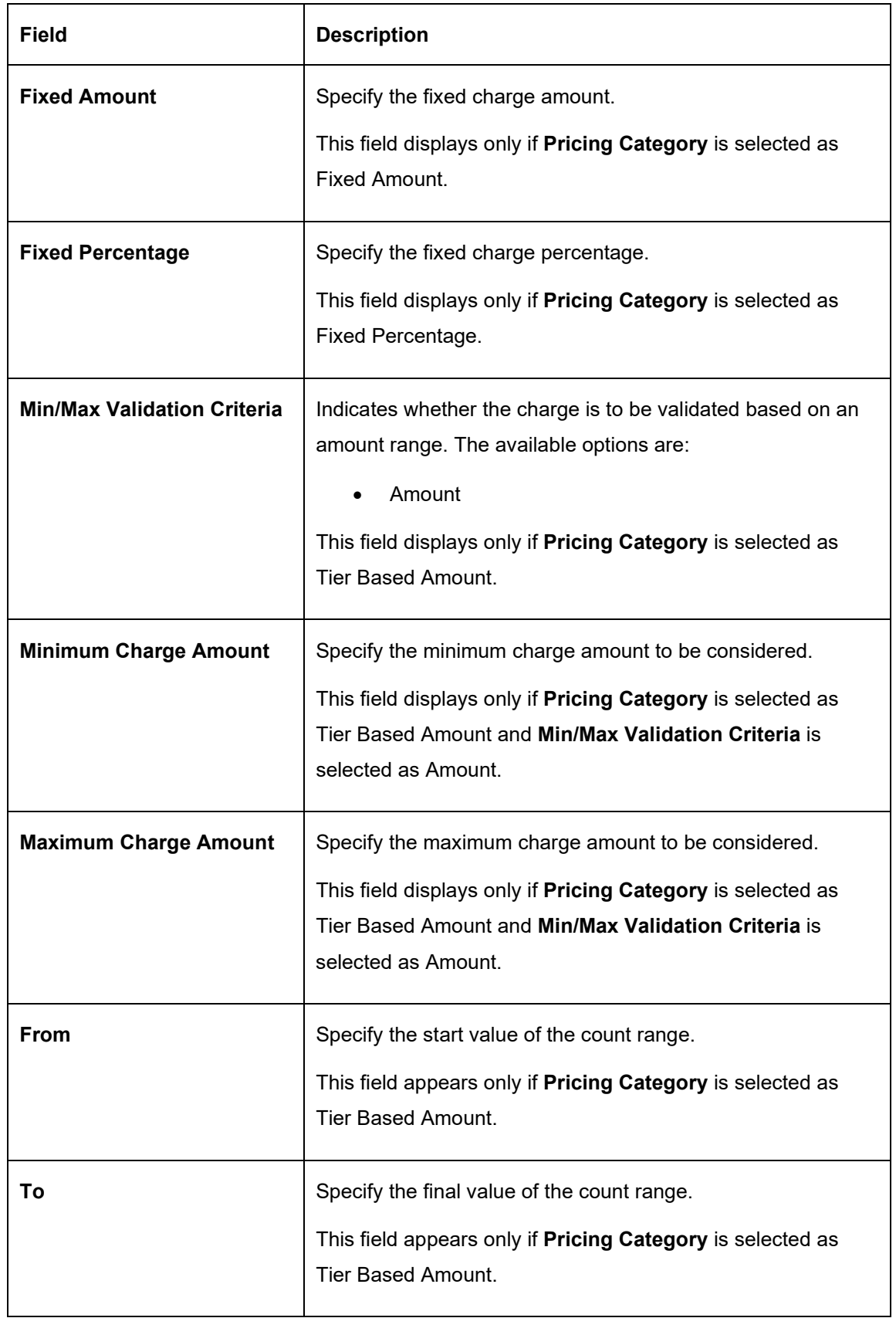

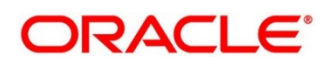

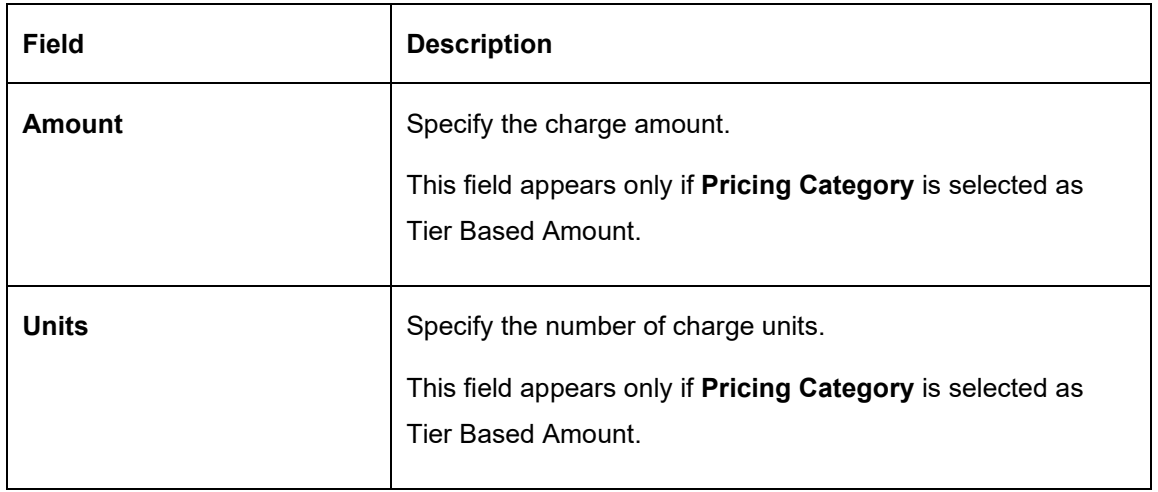

- 4. Click **+** button to add the multiple rows in the grid.
- 5. Click  $\Box$  to edit the row.
- 6. Click  $\overrightarrow{a}$  to delete the row.
- 7. Click **Save** to save the details.

The user can view the configured charge rule in the *[View Charge Rule](#page-19-0)*.

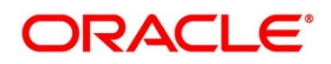

### <span id="page-17-0"></span>**2.3.1.1 Examples for Tier Based Amount**

<span id="page-17-1"></span>Pricing Method - **Slab Amount by Number of Count**

#### **Example 1:**

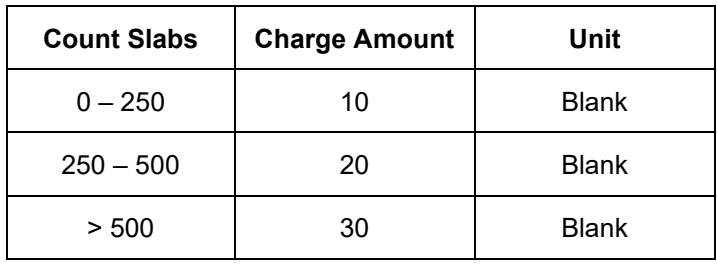

Count = 1000

Charge Amount = 10+20+30 = 60 USD

#### **Example 2:**

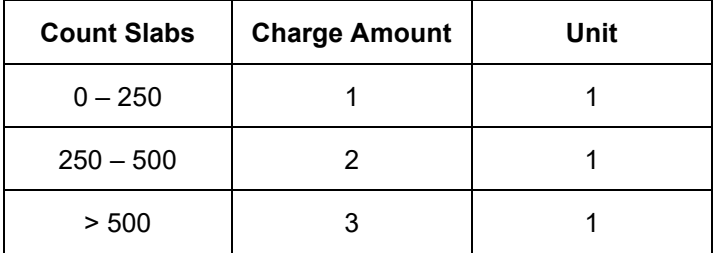

Count: 1000

Charge Amount: = 250+500+1500 (i.e., 1\*250+2\*250+3\*500) = 2250 USD

#### Pricing Method - **Variable Amount by Number of Count**

#### **Example 1:**

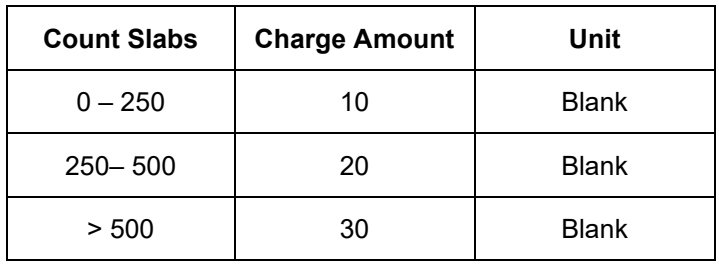

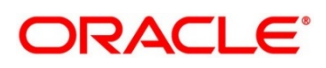

Count =1000

Charge Amount = 30 USD

### **Example 2:**

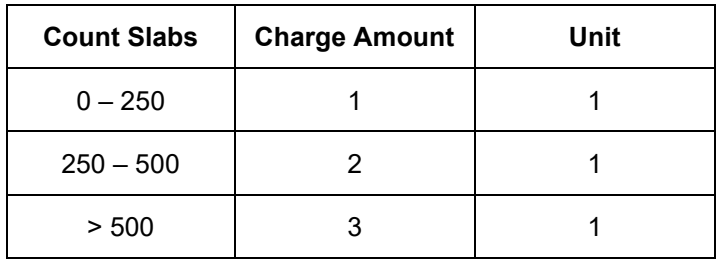

Count: 1000

Charge Amount: 3\*1000=USD 3000

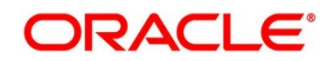

### <span id="page-19-0"></span>**2.3.2 View Charge Rule**

This topic provides systematic instructions to view charge rules.

The **View Charge Rule** screen allows the user to view a list of configured charge rules. The user can configure the charge rule using *[Create Charge Rule](#page-13-1)*.

#### **Prerequisite:**

Specify **User ID** and **Password**, and login to **Home screen**.

- 1. On **Home** screen, click **Virtual Account Management**. Under **VirtualAccount Management,** click **Charges**.
- 2. Under **Charges**, click **Charge Rule**. Under **Charge Rule**, click **View Charge Rule**.
	- → The **View Charge Rule** screen displays.

#### **Figure 4: View Charge Rule**

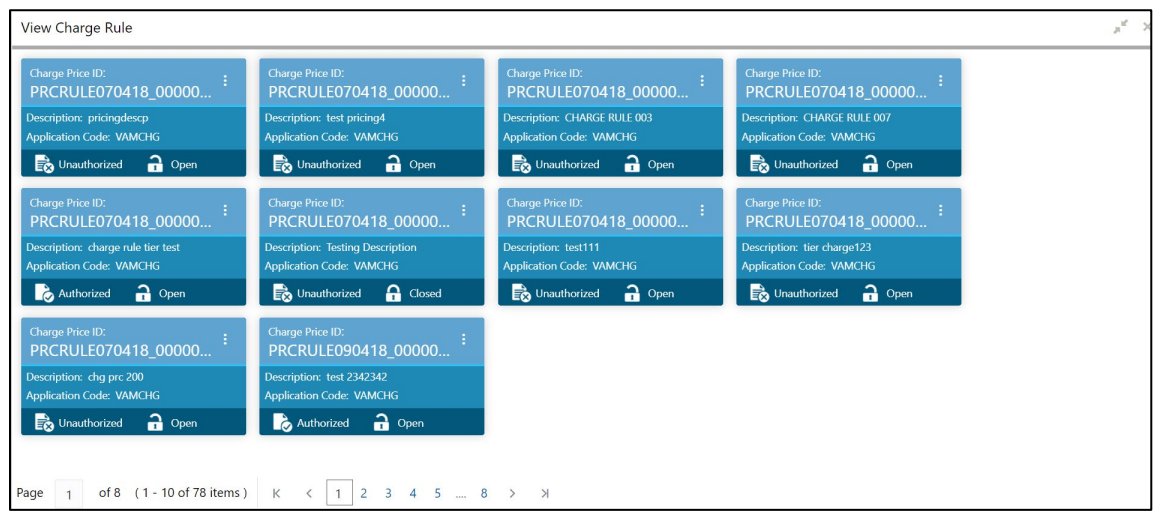

For more information on fields, refer to the field description table below.

#### **Table 9: View Charge Rule – Field Description**

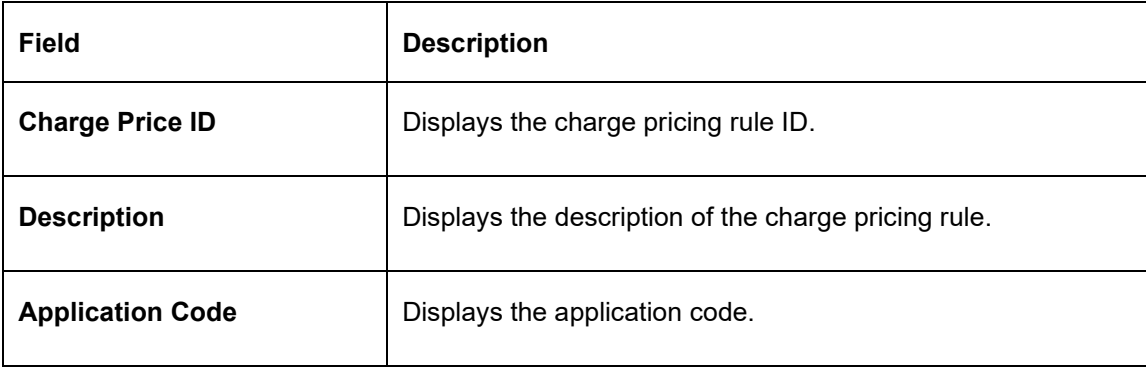

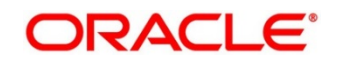

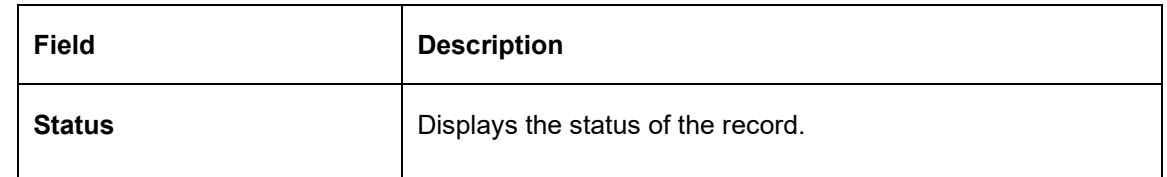

### <span id="page-20-0"></span>**2.4 Pricing Schemes**

This topic provides the information to configure and maintain the pricing schemes. Customers can be associated with one of the pricing schemes during onboarding and different charge decisions can be configured per pricing scheme.

This topic contains following subtopics:

- *[Create Pricing Schemes](#page-22-2)*
- *[View Pricing Schemes](#page-22-0)*

### <span id="page-20-1"></span>**2.4.1 Create Pricing Schemes**

This topic provides systematic instructions to create the pricing schemes.

The **Create Pricing Schemes** screen allows the user to configure the pricing schemes.

#### **Prerequisite**

Specify **User ID** and **Password**, and login to **Home** screen.

- 1. On **Home** Screen, click **Virtual Account Management**. Under **VirtualAccount Management,** click **Charges**.
- 2. Under **Charges**, click **Pricing Schemes**. Under **Pricing Schemes,** click **Create Pricing Schemes**.
	- → The **Create Pricing Schemes** screen displays.

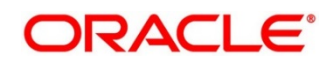

#### **Figure 5: Create Pricing Schemes**

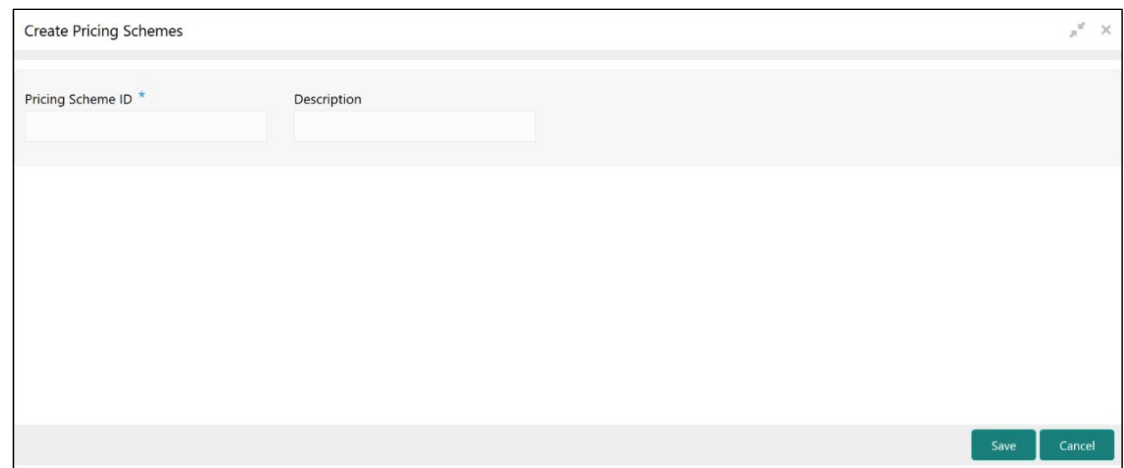

3. On **Create Pricing Schemes** screen, specify the fields.

**Note**: The fields which are marked with asterisk are mandatory.

For more information on fields, refer to the field description table below.

#### **Table 10: Create Pricing Schemes – Field Description**

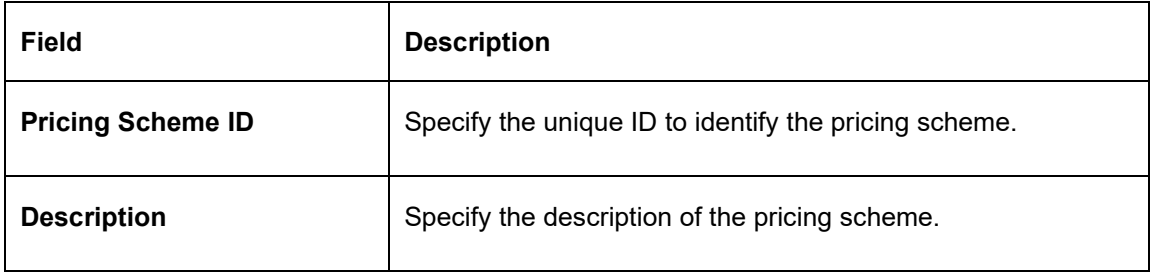

4. Click **Save** to save the details.

The user can view the configured pricing schemes in the *[View Pricing Schemes](#page-22-0)*.

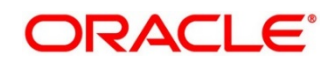

### <span id="page-22-0"></span>**2.4.2 View Pricing Schemes**

This topic provides systematic instructions to view pricing schemes.

<span id="page-22-2"></span>The **View Pricing Schemes** screen allows the user to view a list of configured pricing schemes. The user can configure pricing schemes using *[Create Pricing Schemes](#page-22-2)*.

#### **Prerequisite**

Specify **User ID** and **Password**, and login to **Home screen**.

- 1. On **Home** screen, click **Virtual Account Management**. Under **VirtualAccount Management,** click **Charges**.
- 2. Under **Charges**, click **Pricing Schemes**. Under **Pricing Schemes**, click **View Pricing Schemes**.
	- → The **View Pricing Schemes** screen displays.

#### **Figure 6: View Pricing Schemes**

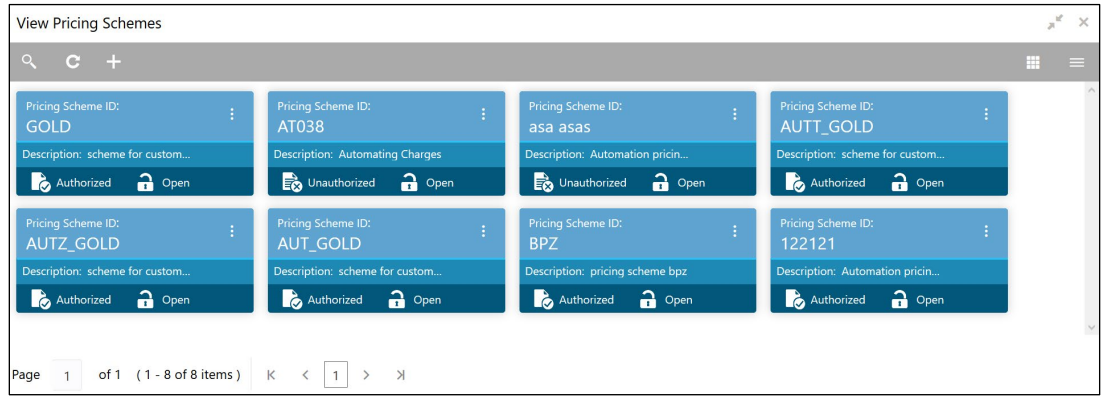

For more information on fields, refer to the field description table below.

**Table 11: View Pricing Schemes – Field Description**

<span id="page-22-1"></span>

| <b>Field</b>             | <b>Description</b>                              |
|--------------------------|-------------------------------------------------|
| <b>Pricing Scheme ID</b> | Displays the pricing scheme ID.                 |
| <b>Description</b>       | Displays the description of the pricing scheme. |
| <b>Status</b>            | Displays the status of the record.              |

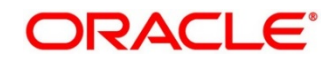

### <span id="page-23-0"></span>**2.5 Charge Decisioning**

This topic provides the information to configure and maintain charge decisioning. Using this screen, the charge code, charge rule and pricing schemes configured can be mapped to a specific charge event and the charge collection frequency is defined for the same.

This topic contains following subtopics:

- *[Create Charge Decisioning](#page-23-1)*
- *[View Charge Decisioning](#page-28-0)*

### <span id="page-23-1"></span>**2.5.1 Create Charge Decisioning**

This topic provides systematic instructions to create the charge decisioning.

The **Create Charge Decisioning** screen allows the user to configure the charge decisioning.

#### **Prerequisite**

Specify **User ID** and **Password**, and login to **Home** screen.

- 1. On **Home** Screen, click **Virtual Account Management**. Under **VirtualAccount Management,** click **Charges**.
- 2. Under **Charges**, click **Charge Decisioning**. Under **Charge Decisioning,** click **Create Charge Decisioning**.
	- → The **Create Charge Decisioning** screen displays.

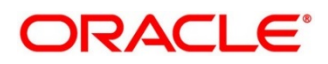

#### **Figure 7: Create Charge Decisioning**

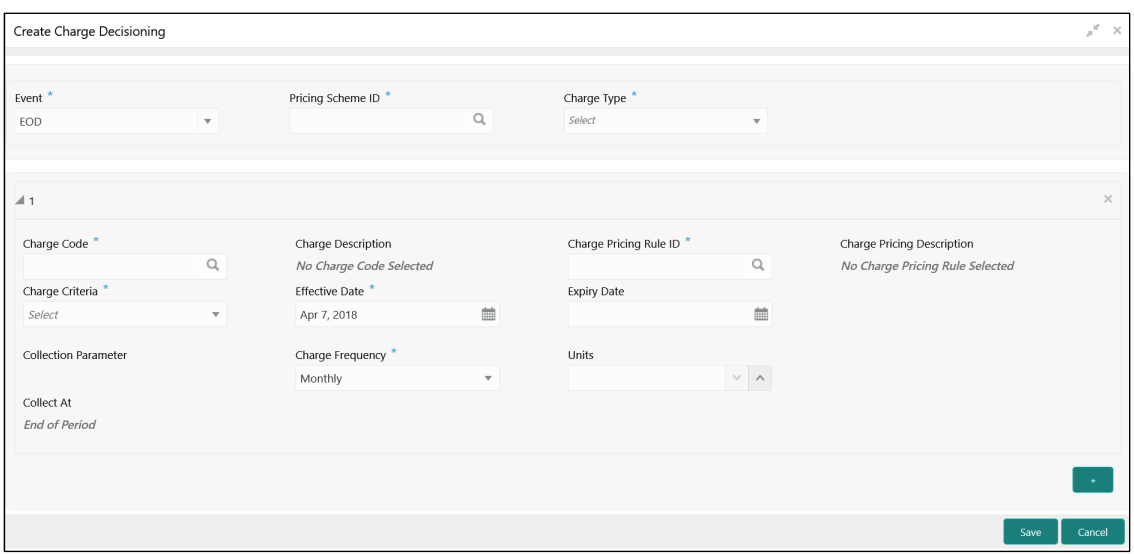

3. On **Create Charge Decisioning** screen, specify the fields.

**Note**: The fields which are marked with asterisk are mandatory.

For more information on fields, refer to the field description table below.

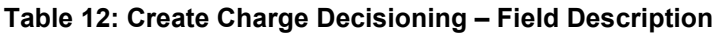

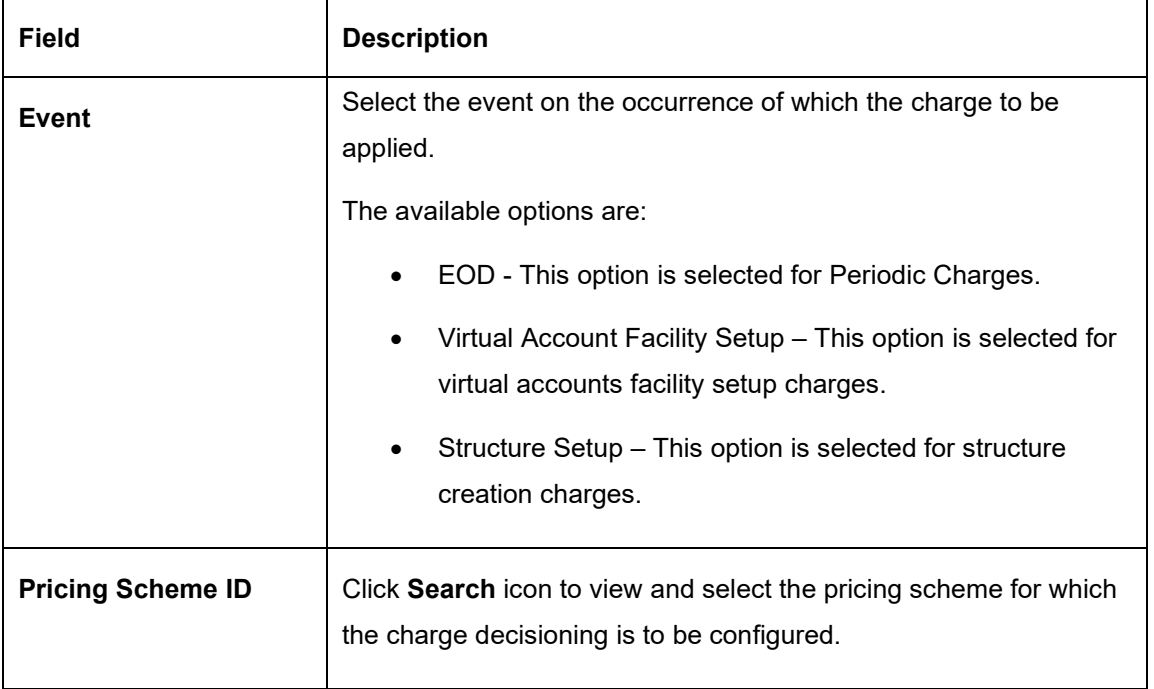

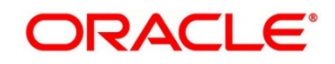

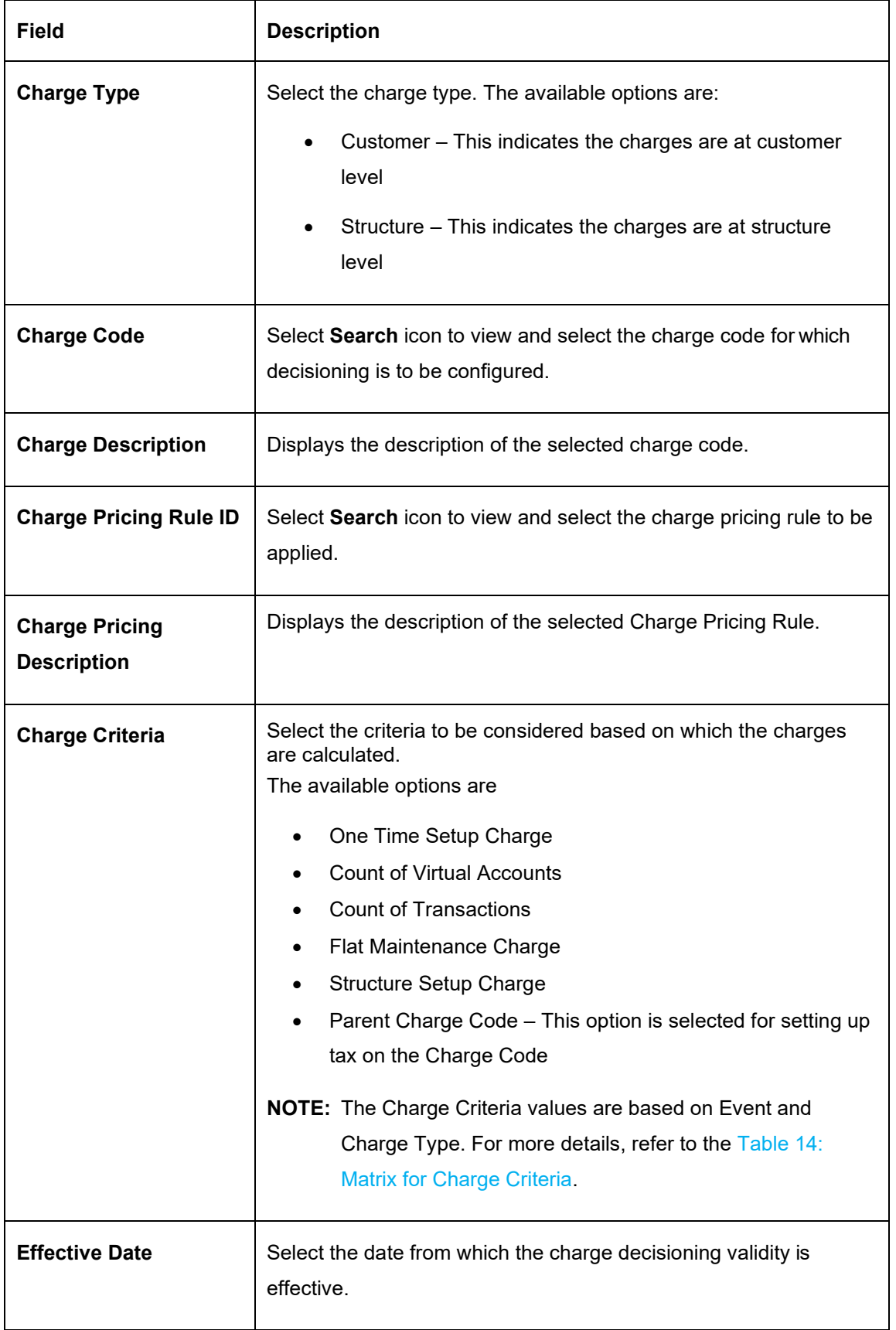

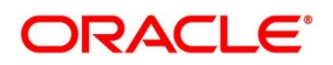

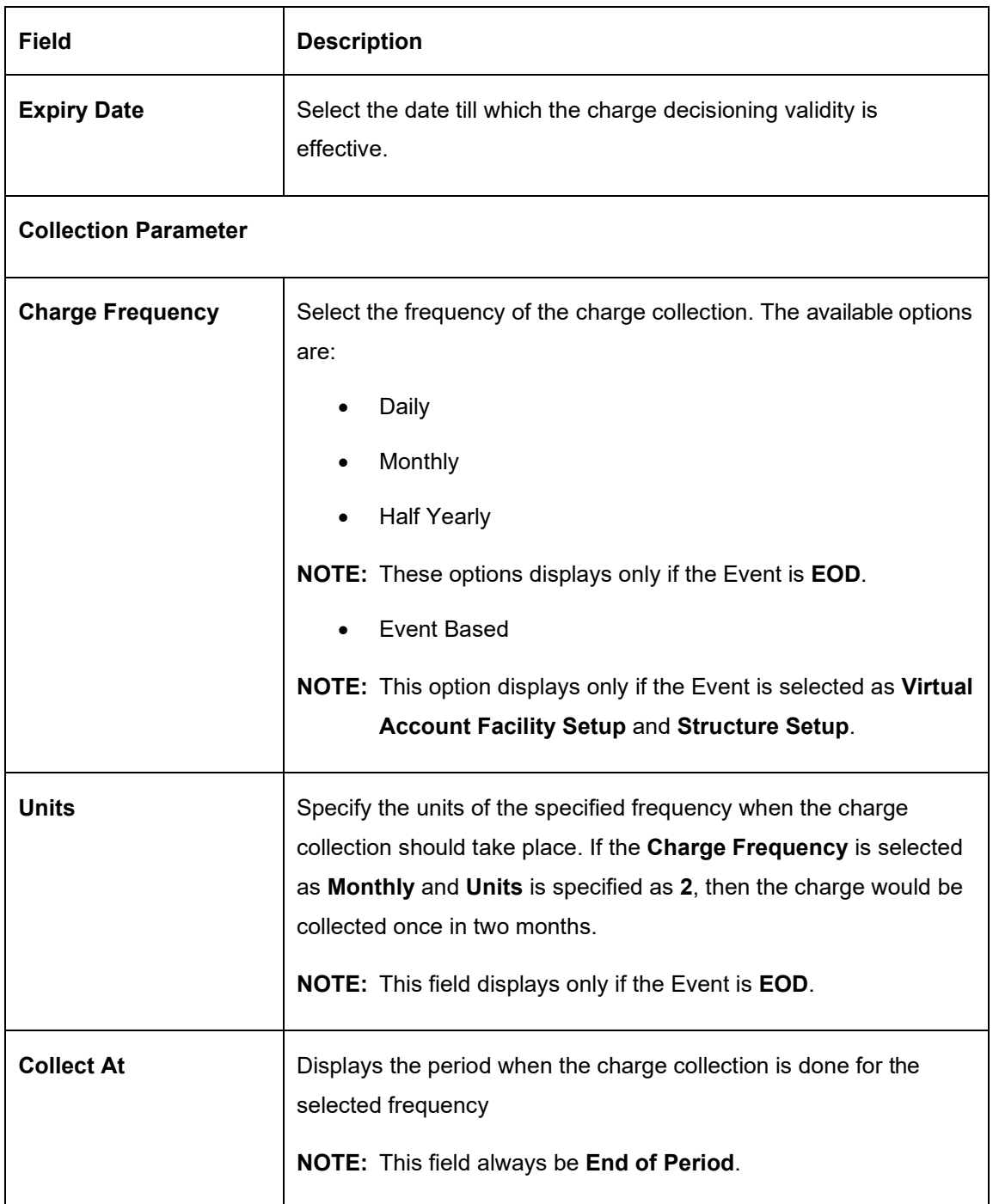

**NOTE:** Any modifications/updates to charge decisioning will be applicable immediately. For example, if the charge decisioning is modified in middle of a charge cycle, on the charge calculation date, the updated charge decisioning will be applied for the entire current charge cycle for calculation purpose.

- a. Click **+** button to add the charge decisioning.
- b. Click **X** button to close the charge decisioning.

<span id="page-27-0"></span>4. Click **Save** to save the details.

The user can view the configured charge decisioning in the *[View Charge Decisioning](#page-28-0)*.

**Table 13: Matrix for Charge Criteria**

| <b>Event</b>                                | <b>Pricing</b><br><b>Scheme</b> | Charge<br><b>Type</b> | <b>Charge Criteria</b>                                                                                                   | Charge<br><b>Frequency</b>      |
|---------------------------------------------|---------------------------------|-----------------------|----------------------------------------------------------------------------------------------------|---------------------------------|
| <b>EOD</b>                                  | Scheme                          | Customer              | <b>Count of Virtual Accounts</b><br><b>Count of Transactions</b><br><b>Flat Maintenance Charge</b><br>Parent Charge Code | Daily<br>Monthly<br>Half-Yearly |
| <b>EOD</b>                                  | Scheme                          | Structure             | Flat Maintenance Charge<br><b>Count of Virtual Accounts</b><br>Parent Charge Code                                        | Daily<br>Monthly<br>Half-Yearly |
| Virtual<br>Account<br><b>Facility Setup</b> | Scheme                          | Customer              | One Time Setup Charge<br>Parent Charge Code                                                                              | <b>Event Based</b>              |
| <b>Structure</b><br>Setup                   | Scheme                          | Structure             | <b>Structure Setup Charge</b><br>Parent Charge Code                                                                      | <b>Event Based</b>              |

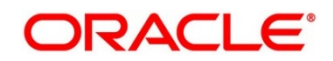

### <span id="page-28-0"></span>**2.5.2 View Charge Decisioning**

This topic provides systematic instructions to view the charge decisioning.

The **View Charge Decision** screen allows the user to view a list of configured charge decisioning. The user can configure charge decisioning using *[Create Charge Decisionin](#page-23-1)g*.

#### **Prerequisite**

Specify **User ID** and **Password**, and login to **Home screen**.

- 1. On **Home** screen, click **Virtual Account Management**. Under **VirtualAccount Management,** click **Charges**.
- 2. Under **Charges**, click **Charge Decisioning**. Under **Charge Decisioning**, click **View Charge Decisioning**.
	- → The View Charge Decisioning screen displays.

#### **Figure 8: View Charge Decisioning**

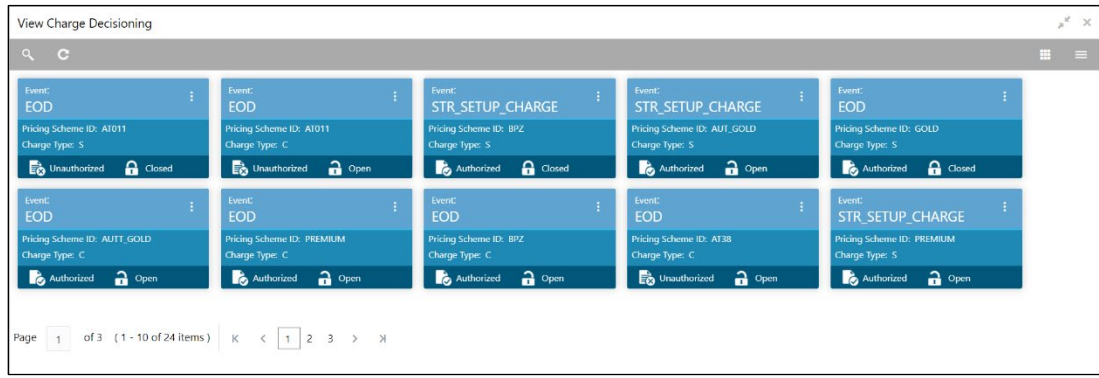

For more information on fields, refer to the field description table below.

**Table 14: View Charge Decisioning – Field Description**

| <b>Field</b>             | <b>Description</b>                 |  |
|--------------------------|------------------------------------|--|
| Event                    | Displays the charge event.         |  |
| <b>Pricing Scheme ID</b> | Displays the pricing scheme ID.    |  |
| <b>Charge Type</b>       | Displays the charge type.          |  |
| <b>Status</b>            | Displays the status of the record. |  |

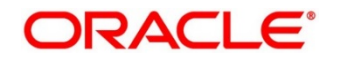

### <span id="page-29-0"></span>**2.6 Charge Preferential Pricing**

This topic provides the information to configure and maintain preferential pricing for specific customers.

This topic contains following subtopics:

- *[Create Charge Preferential Pricing](#page-29-1)*
- *[View Charge Preferential Pricing](#page-17-1)*

### <span id="page-29-1"></span>**2.6.1 Create Charge Preferential Pricing**

This topic provides systematic instructions to create the charge preferential pricing.

The **Create Charge Preferential Pricing** screen allows the user to configure the charge preferential pricing.

#### **Prerequisite**

Specify **User ID** and **Password**, and login to **Home** screen.

- 1. On **Home** Screen, click **Virtual Account Management**. Under **VirtualAccount Management,** click **Charges**.
- 2. Under **Charges**, click **Charge Preferential Pricing**. Under **Charge Preferential Pricing,** click **Create Charge Preferential Pricing**.
	- → The **Create Charge Preferential Pricing** screen displays.

**Figure 9: Create Charge Preferential Pricing**

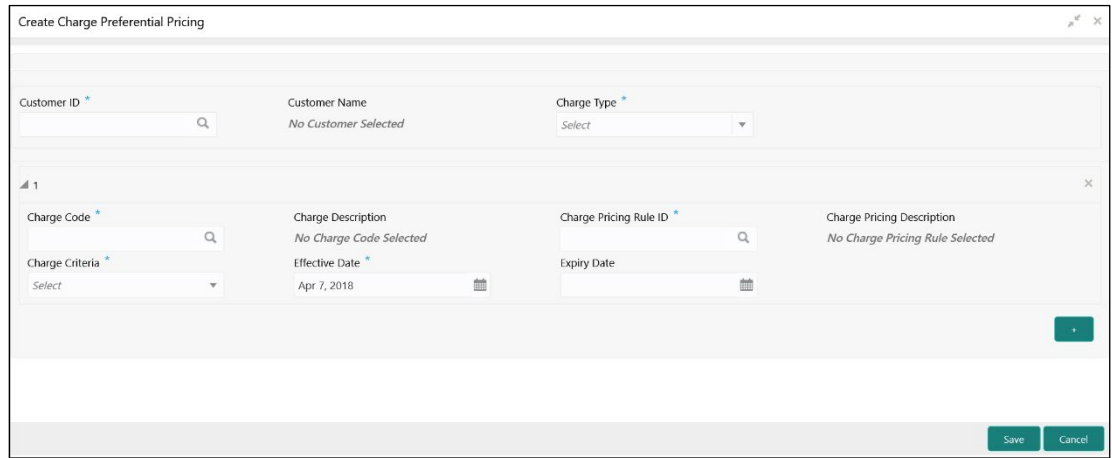

3. On **Create Charge Preferential Pricing** screen, specify the fields.

**Note**: The fields which are marked with asterisk are mandatory.

For more information on fields, refer to the field description table below.

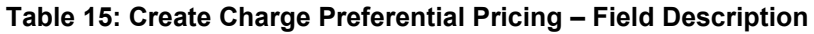

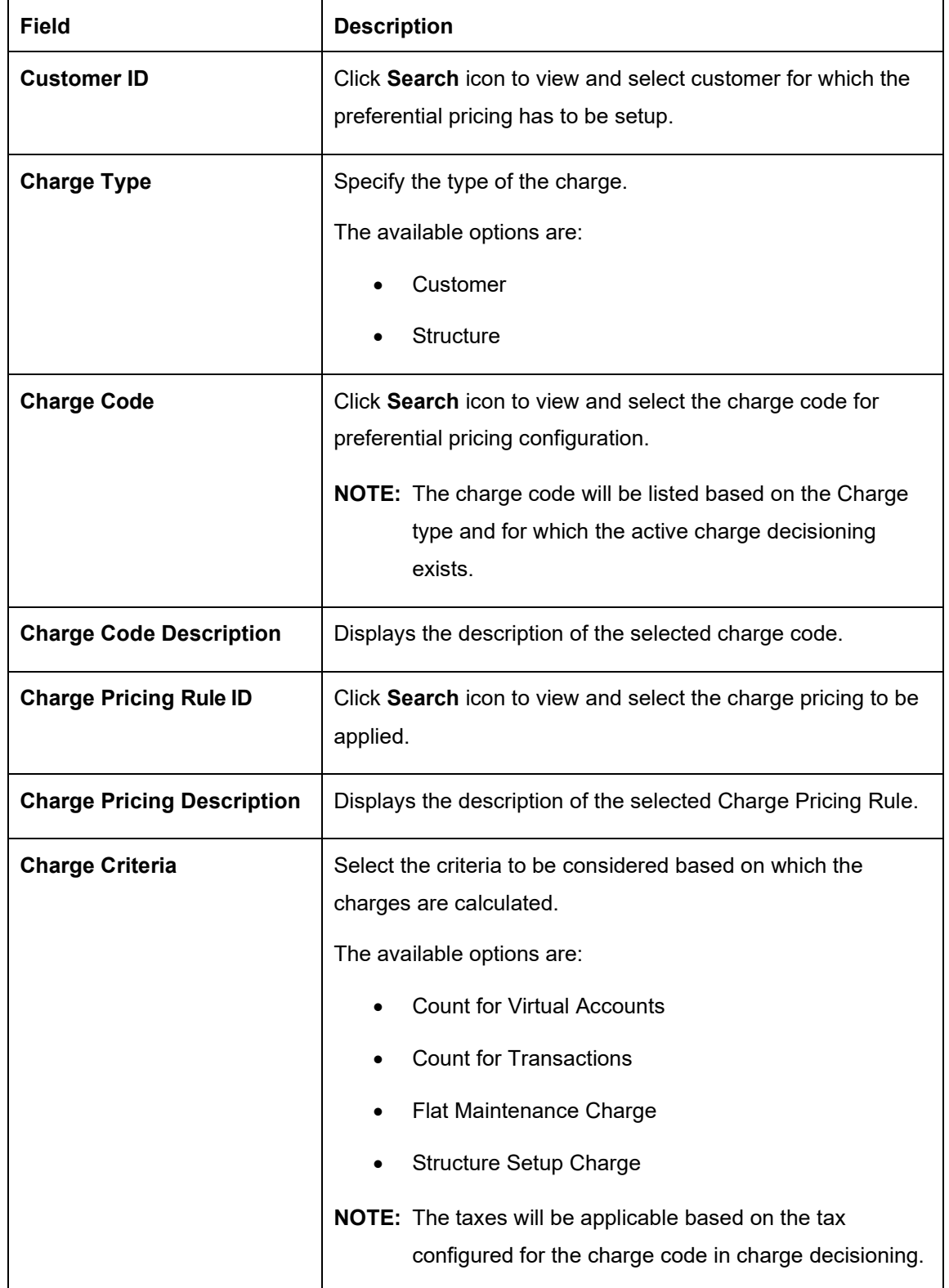

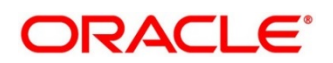

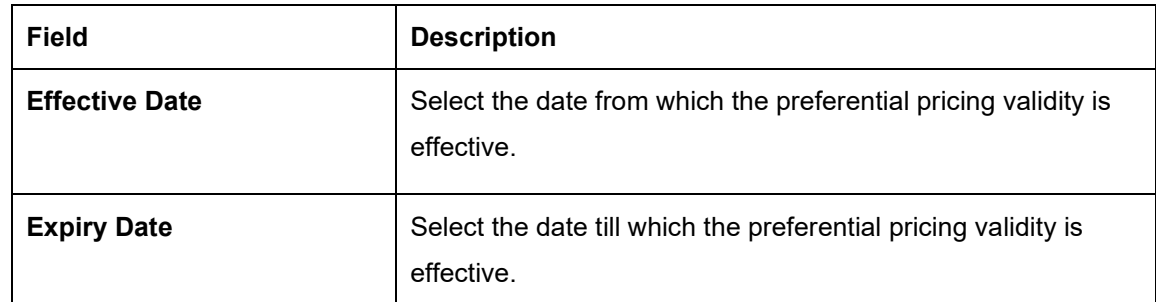

**NOTE:** Any modifications to the preferential charge decisioning will be applied immediately to the entire charge cycle irrespective of the dates.

4. Click **Save** to save the details.

The user can view the configured charge preferential pricing in the *[View Charge Preferential](#page-17-1)  [Pricing](#page-17-1)*.

### <span id="page-31-0"></span>**2.6.2 View Charge Preferential Pricing**

This topic provides systematic instructions to view the charge preferential pricing.

The **View Charge Preferential Pricing** screen allows the user to view a list of configured charge preferential pricing. The user can configure charge preferential pricing using *[Create Charge](#page-29-1)  [Preferential Pricing](#page-29-1)*.

#### **Prerequisite**

Specify **User ID** and **Password**, and login to **Home screen**.

- 1. On **Home** screen, click **Virtual Account Management**. Under **VirtualAccount Management,** click **Charges**.
- 2. Under **Charges**, click **Charge Preferential Pricing**. Under **Charge Preferential Pricing**, click **View Charge Preferential Pricing**.
	- → The **View Charge Preferential Pricing** screen displays.

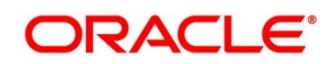

#### **Figure 10: View Charge Preferential Pricing**

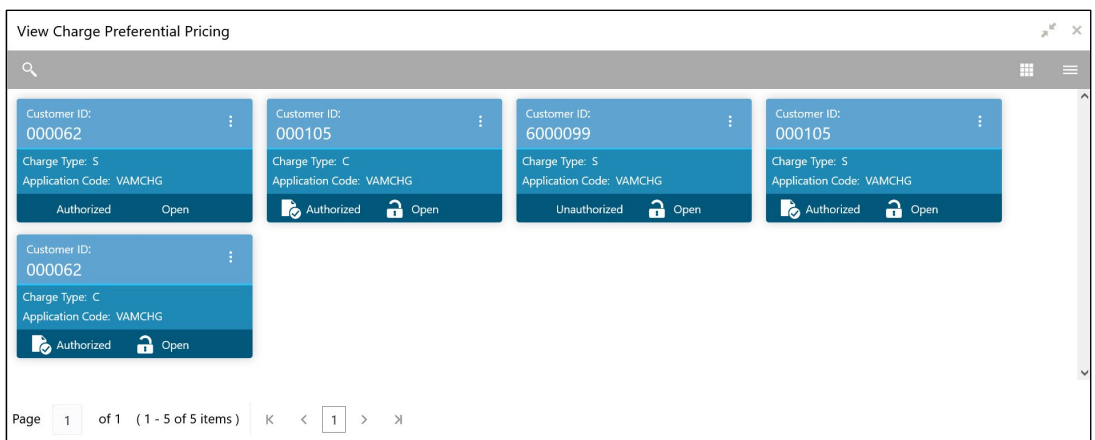

For more information on fields, refer to the field description table below.

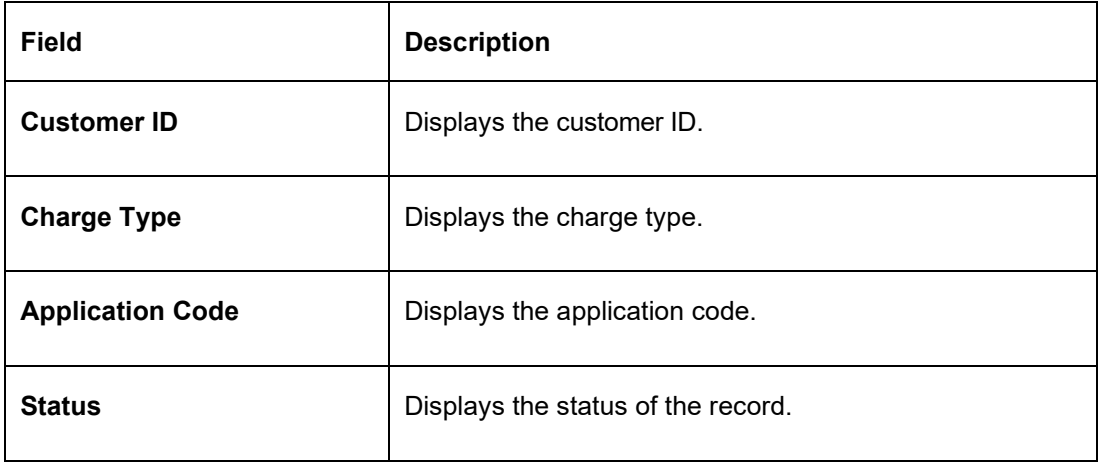

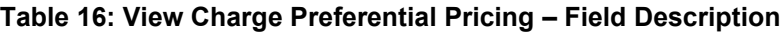

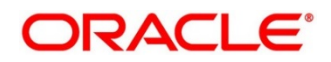

### <span id="page-33-0"></span>**2.7 Charge Inquiry**

This topic provides the information to query the charges collected for a customer for a given period.

This topic contains following subtopics:

• *[Charge Inquiry](#page-33-1)*

### <span id="page-33-1"></span>**2.7.1 Charge Inquiry**

The **Charge Inquiry** screen allows the user to query the charges collected for a customer for a specified period.

#### **Prerequisite**

Specify **User ID** and **Password**, and login to **Home** screen.

- 1. On **Home** Screen, click **Virtual Account Management**. Under **VirtualAccount Management,** click **Charges**.
- 2. Under **Charges**, click **Charge Inquiry**. Under **Charge Inquiry,** click **Charge Inquiry**.

→ The **Charge Inquiry** screen displays.

#### **Figure 11: Charge Inquiry**

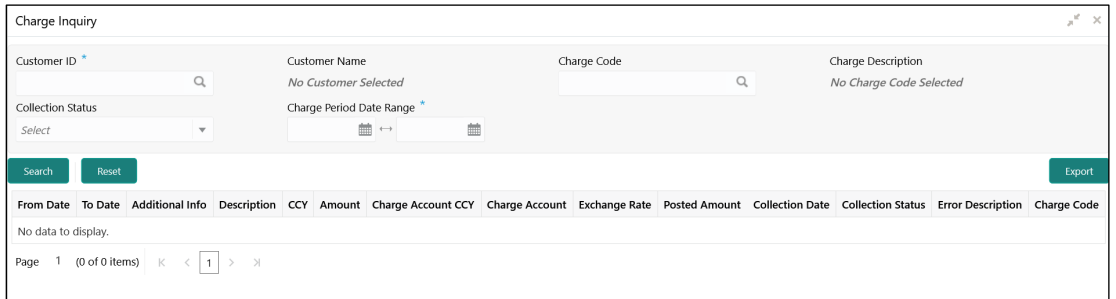

3. On **Charge Inquiry** screen, specify the fields.

**Note**: The fields which are marked with asterisk are mandatory.

For more information on fields, refer to the field description table below.

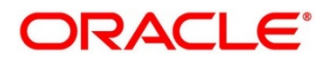

#### **Table 17: Charge Inquiry – Field Description**

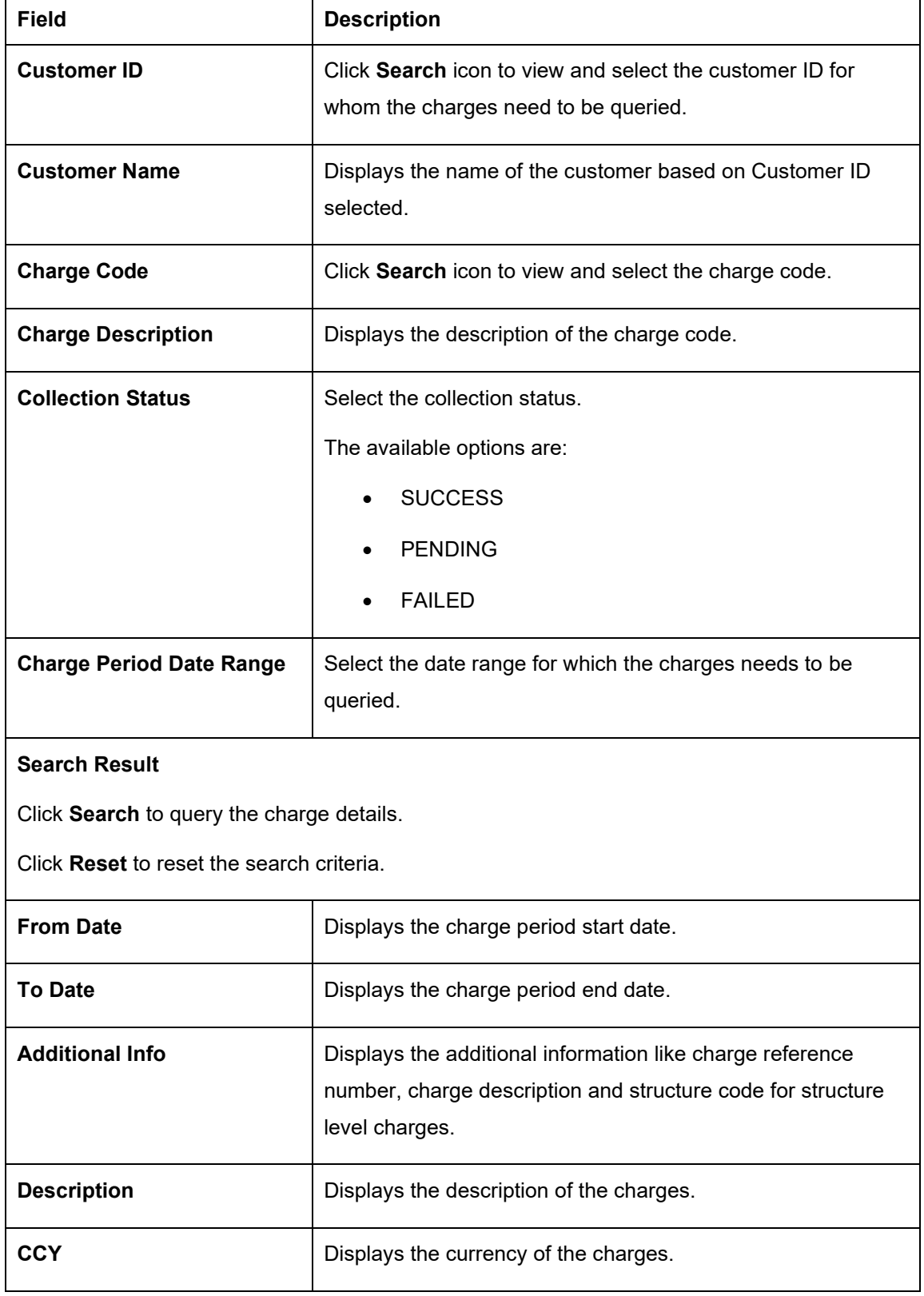

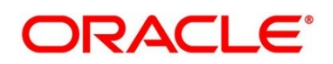

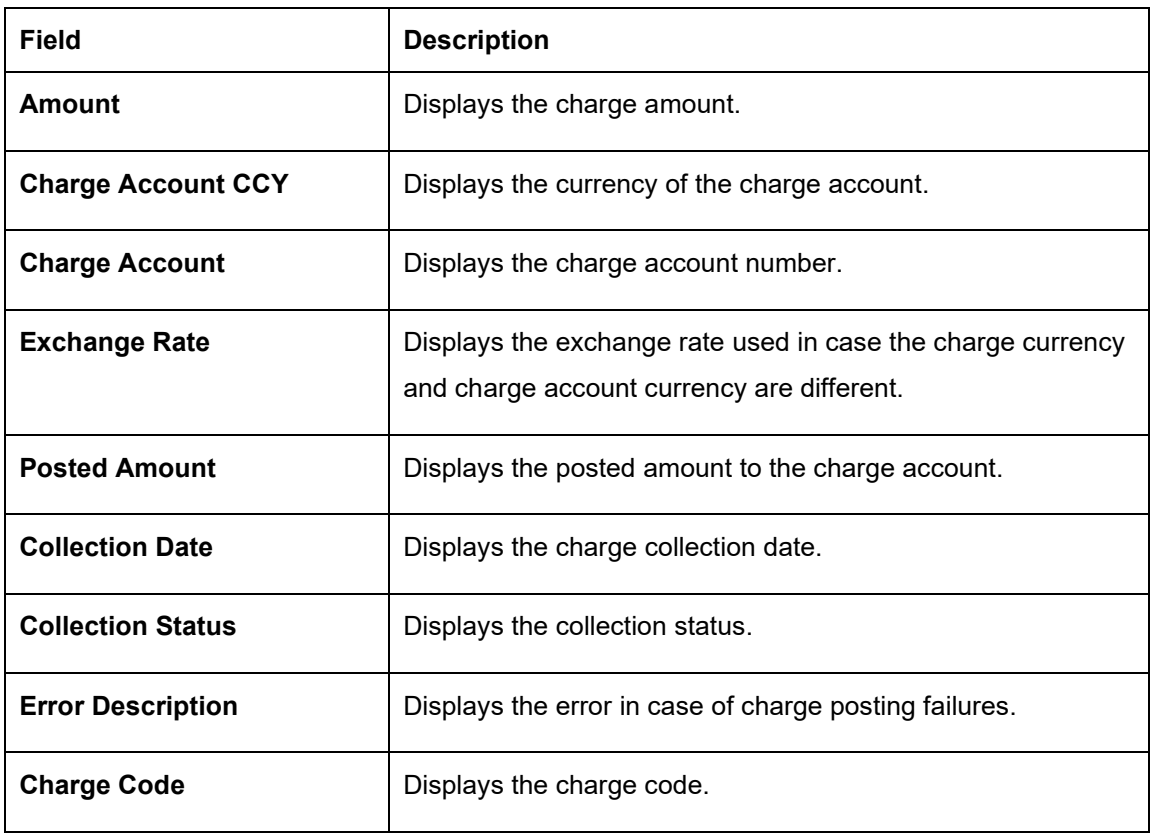

4. Click **Export** to export the details in .csv format.

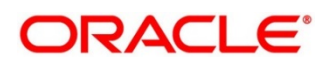

# <span id="page-36-0"></span>**3 Error Codes and Messages**

This topic contains the error codes and messages.

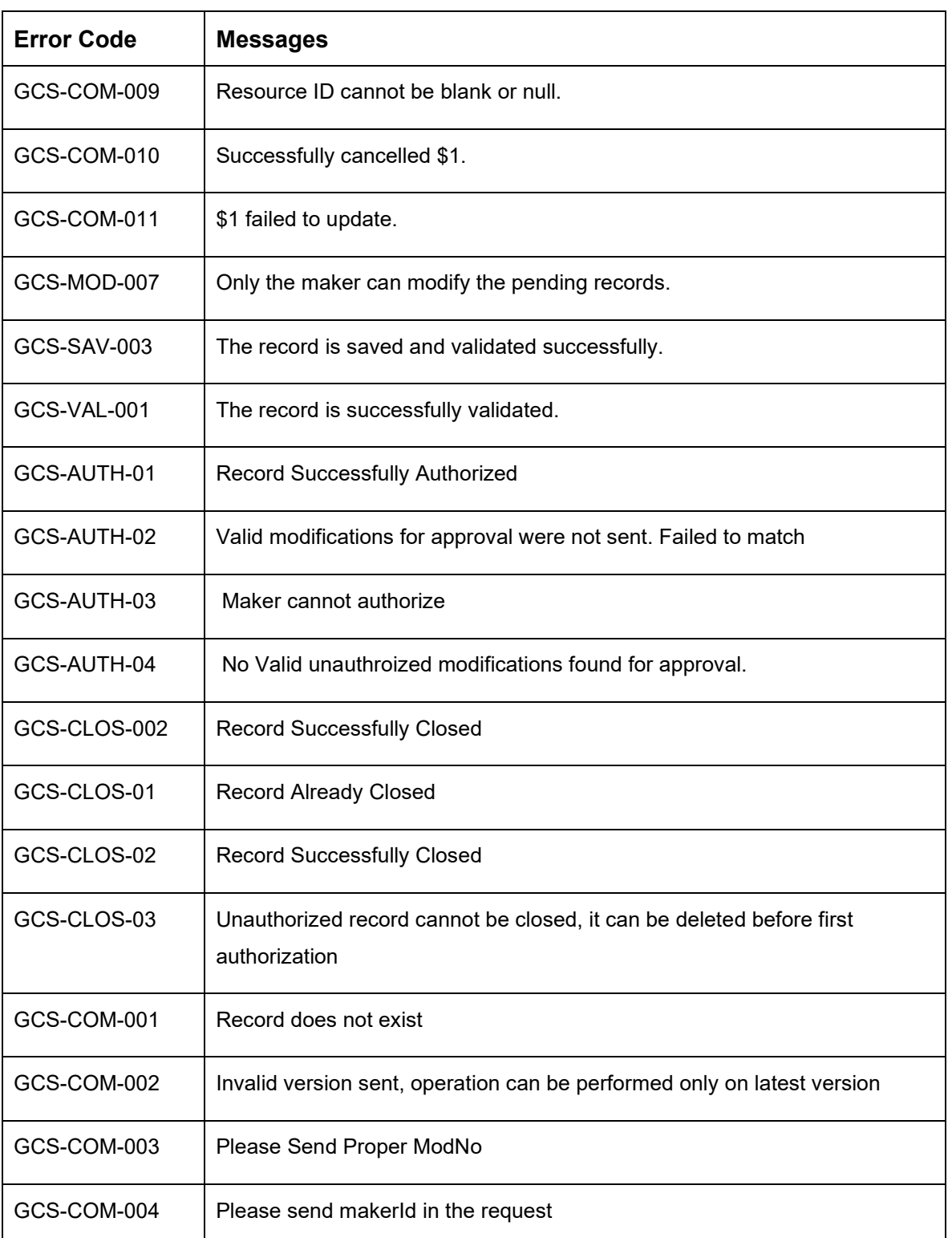

#### **Table 18: Error Codes and Messages**

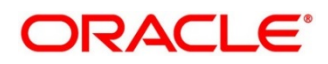

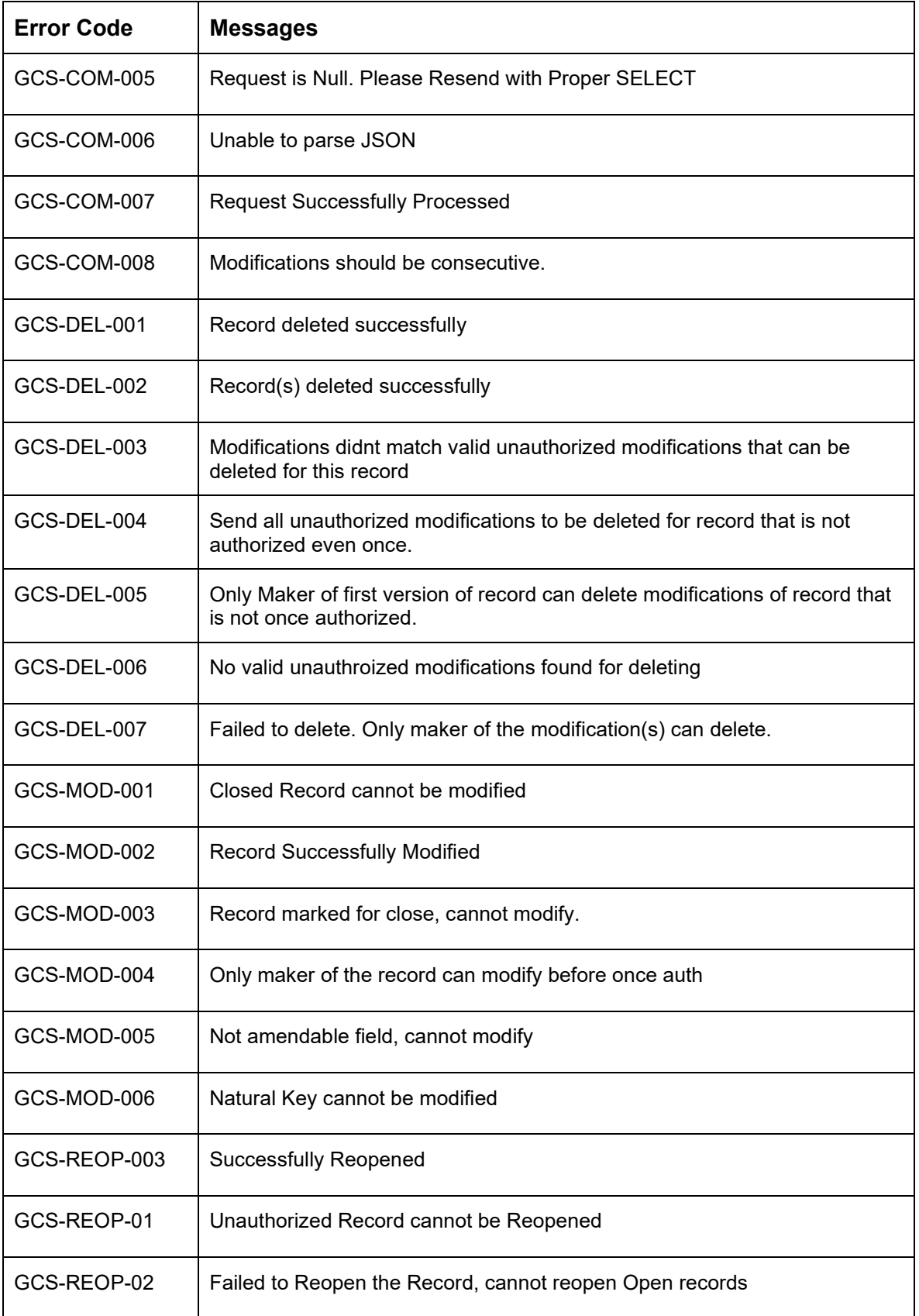

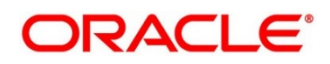

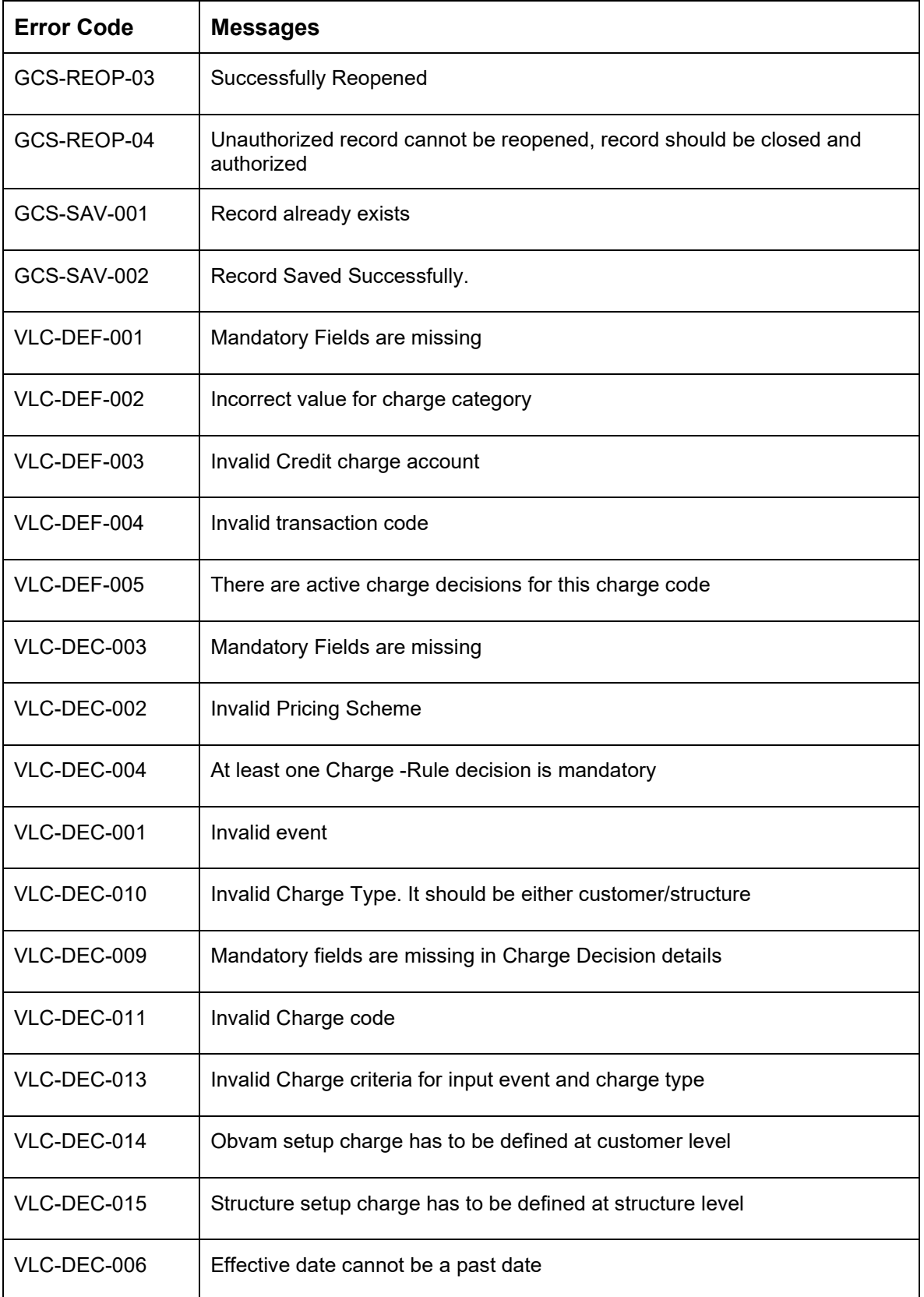

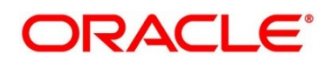

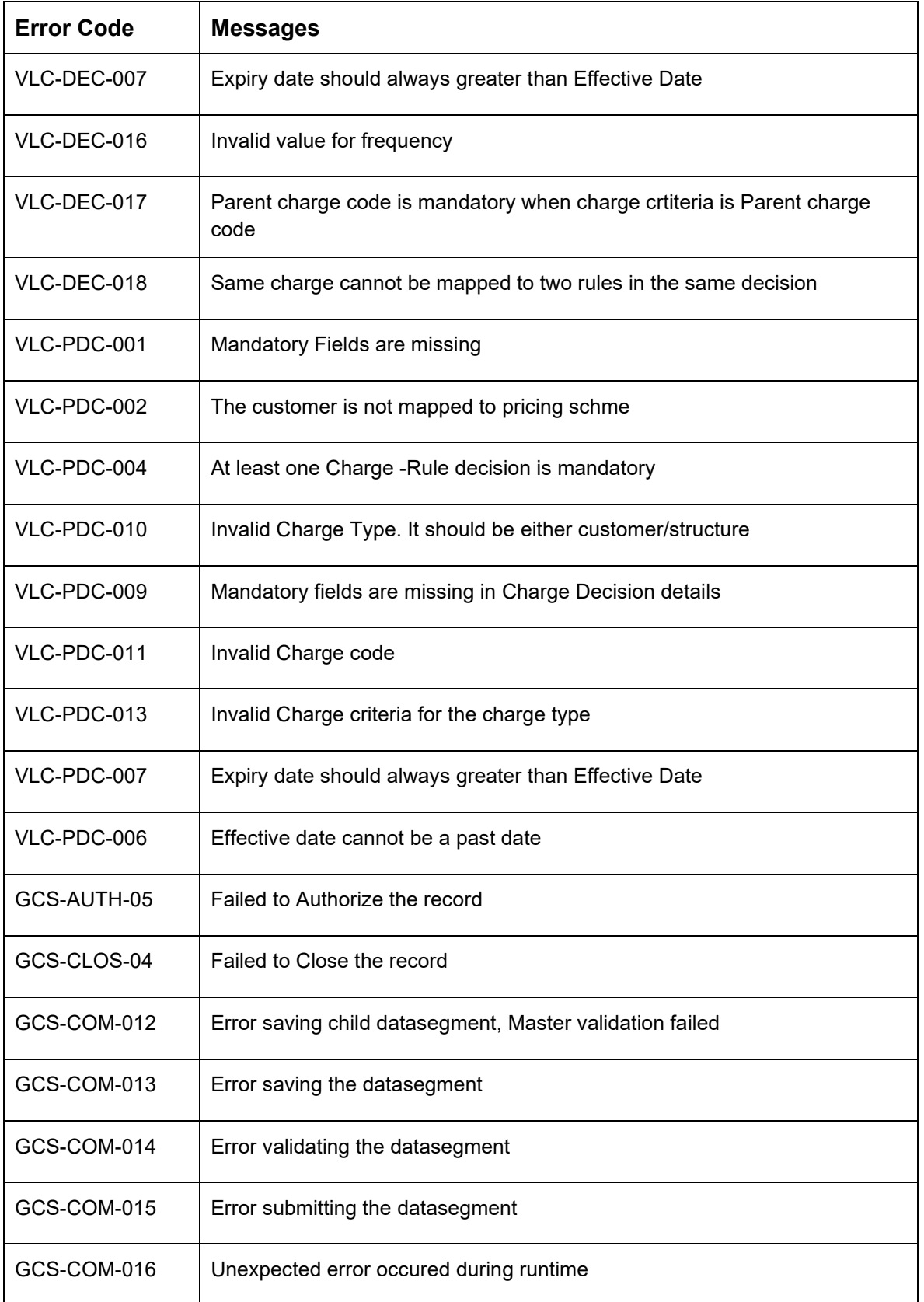

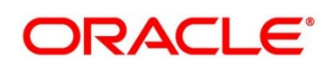

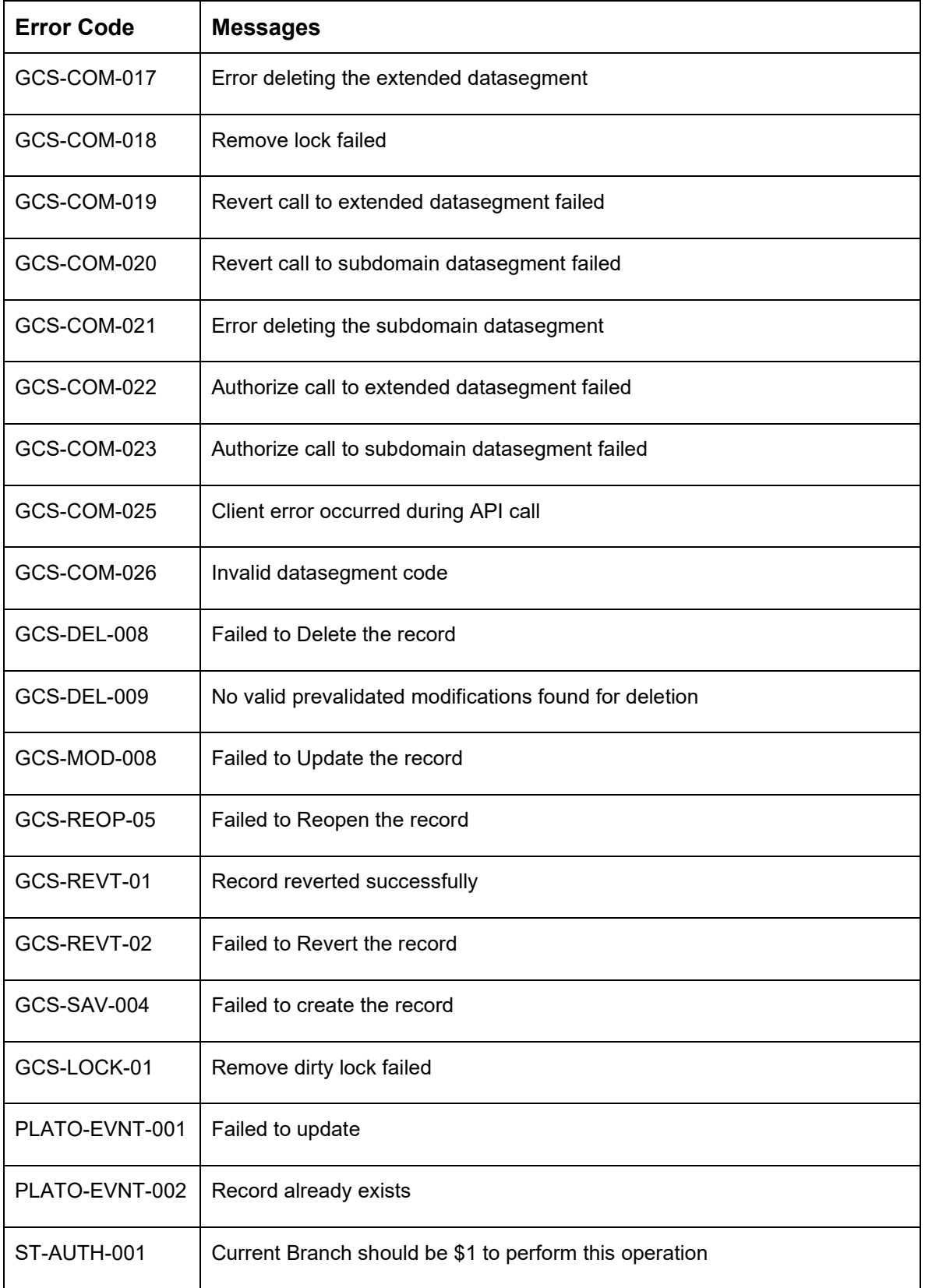

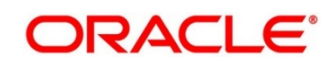

# <span id="page-41-0"></span>**4 Functional Activity Codes**

This topic contains the functional activity codes.

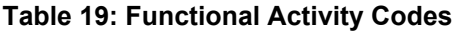

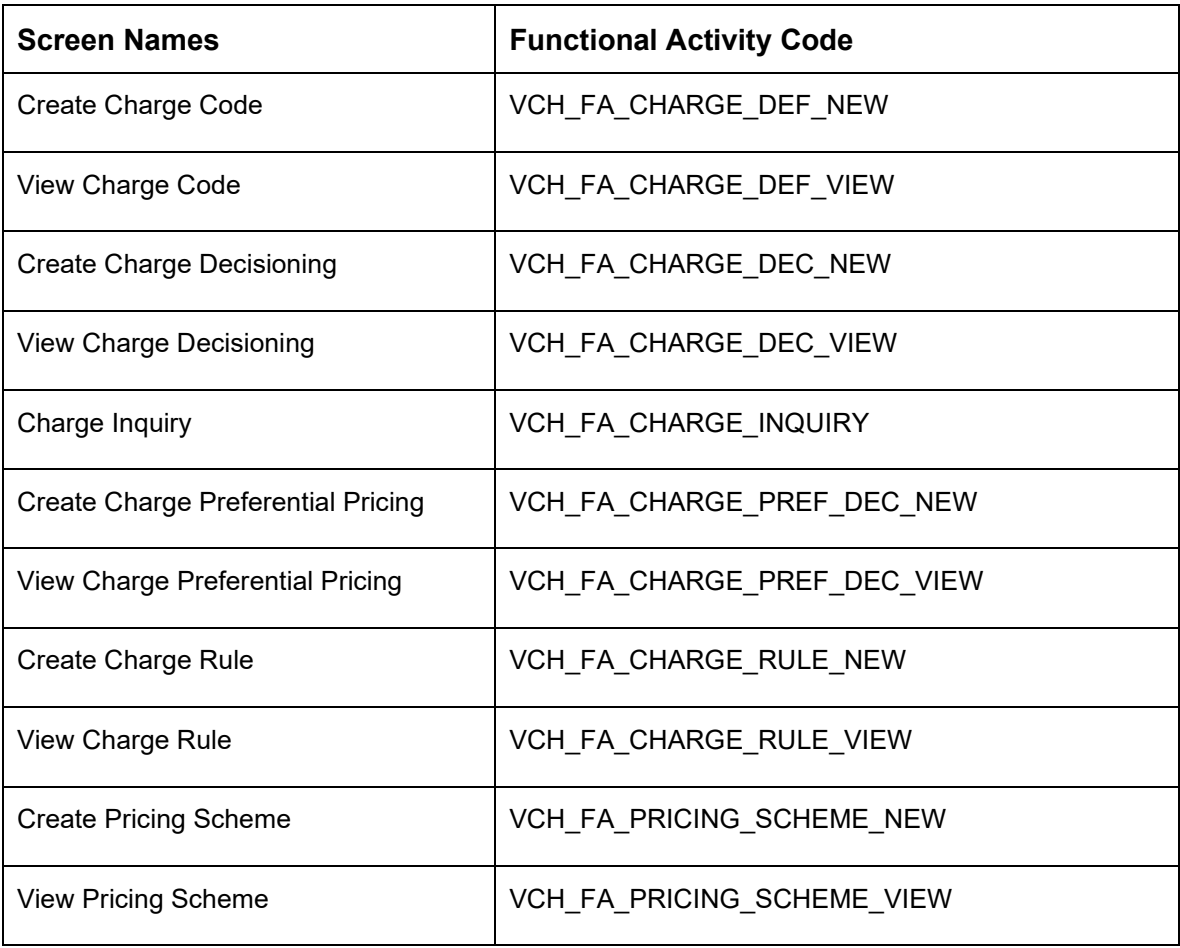

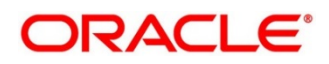

## <span id="page-42-0"></span>**5 Annexure - Events**

This topic contains the events and its purpose.

#### **Table 20: Events**

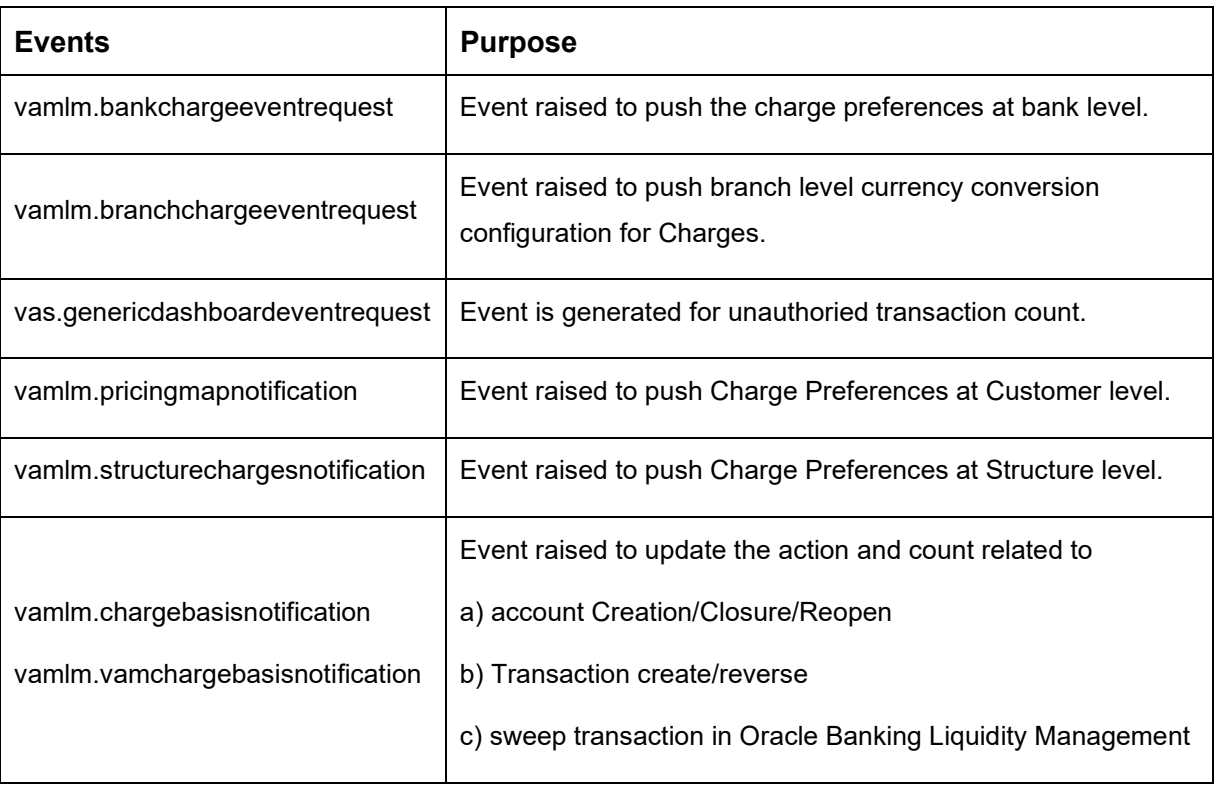

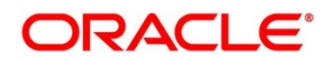